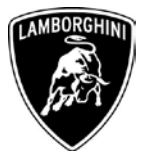

To All Lamborghini Dealers and Licensed Service Point From After Sales Department Subject Engine and Gearbox Software Upgrade. Group 10.02.00 Date  $25^{th}/10/2013$ Pages 46

# **Subject**

Engine and gearbox software upgrade.

## **Model**

Lamborghini Aventador Coupè and Roadster MY 2012, 2013 and 2014 versions LP700-4, from VIN CLA00091 to ELA02066

**Warning**: some vehicles included in this VIN range may not be affected, so check carefully on the Lamborghini WEB Portal ( at the section named VIN Info) if the cars in your workshop or in your eventual stock are effectively affected before performing any other operation.

#### **Information to the field**

As a result of continuous product monitoring, Automobili Lamborghini Spa has found that sporadically, while under acceleration in automatic mode, the rev limiter may engage prematurely instead of upshifting.

# **Field solution**

Upgrade the engine and related gearbox software.

*The information and procedures published below are strictly confidential and intended exclusively for authorized operators and individuals. All copyrights are the property of Automobili Lamborghini S.p.A based on copyright law. The company reserves the right to make updates and modifications. The reprinting, reproduction, forwarding to unauthorized people and/or to third parties and partial or entire translation thereof are prohibited without written authorization from Automobili Lamborghini S.p.A.*

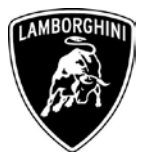

#### **Warranty Claim data**

In order to obtain the campaign reimbursement, access to Lamborghini Web Portal, Warranty section and fill in the Warranty Claim. It is possible to find the claim procedure on the W.Claim Manual you can even download from the Portal. The documents to be mandatory attached to the claim are:

- Job order done
- Diagnosis Protocol saved

Failure to follow the procedures may lead to the rejection of the request.

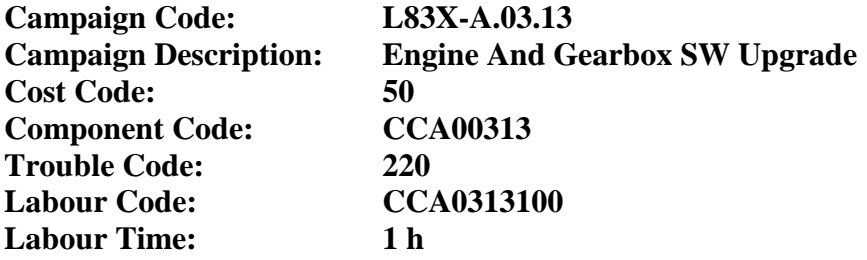

Remember to fill all data in the section "Service and Recall Campaign" in the Warranty booklet of the vehicle as shown below.

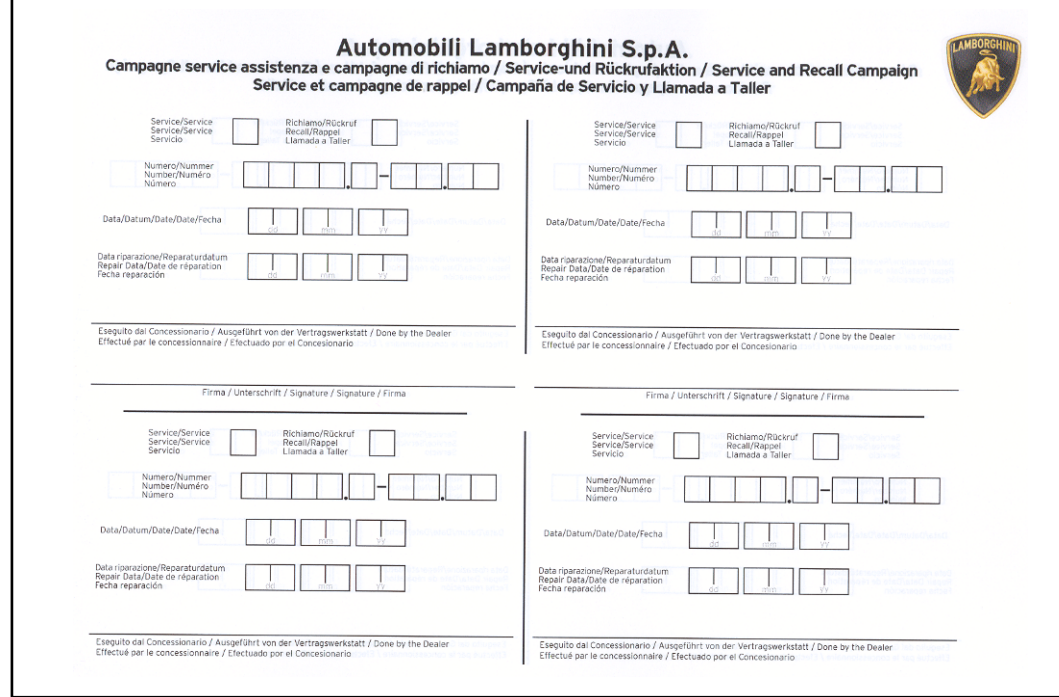

*\_\_\_\_\_\_\_\_\_\_\_\_\_\_\_\_\_\_\_\_\_\_\_\_\_\_\_\_\_\_\_\_\_\_\_\_\_\_\_\_\_\_\_\_\_\_\_\_\_\_\_\_\_\_\_\_\_\_\_\_\_\_\_\_\_\_\_ The information and procedures published below are strictly confidential and intended exclusively for authorized operators and individuals. All copyrights are the property of Automobili Lamborghini S.p.A based on copyright law. The company reserves the right to make updates and modifications. The reprinting, reproduction, forwarding to unauthorized people and/or to third parties and partial or entire translation thereof are prohibited without written authorization from Automobili Lamborghini S.p.A.*

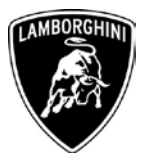

## **Workshop instructions**

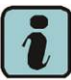

The instructions contained in this bullettin are based on ODIS Service diagnosis software (see information bulletin BI.05.13)

Preliminary operations:

Assicuratevi di esservi sincronizzati recentemente con il Mirrorserver controllando la data di ultima sincronizzazione su:

<http://mirrorserver/welcome>

oppure su

[http://IP\\_address/welcome](http://ip_address/welcome)

**1**

se non avete in precedenza definito l'alias per l'IP address del mirrorserver

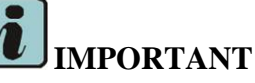

Assicuratevi che l'ultima sincronizzazione sia stata fatta in una data successiva al 07 ottobre

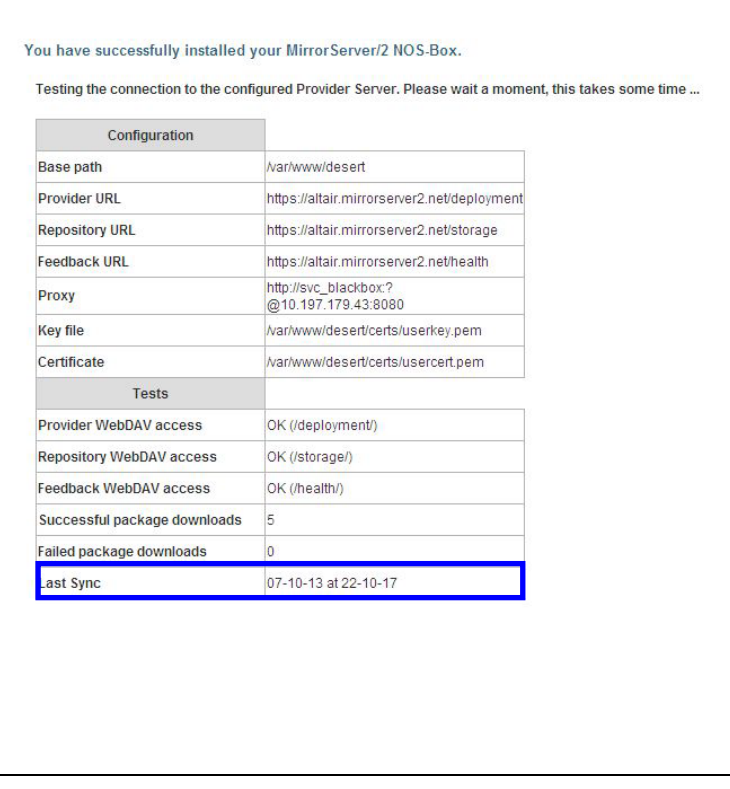

*The information and procedures published below are strictly confidential and intended exclusively for authorized operators and individuals. All copyrights are the property of Automobili Lamborghini S.p.A based on copyright law. The company reserves the right to make updates and modifications. The reprinting, reproduction, forwarding to unauthorized people and/or to third parties and partial or entire translation thereof are prohibited without written authorization from Automobili Lamborghini S.p.A.*

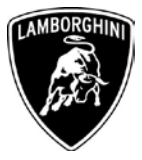

# Update procedure:

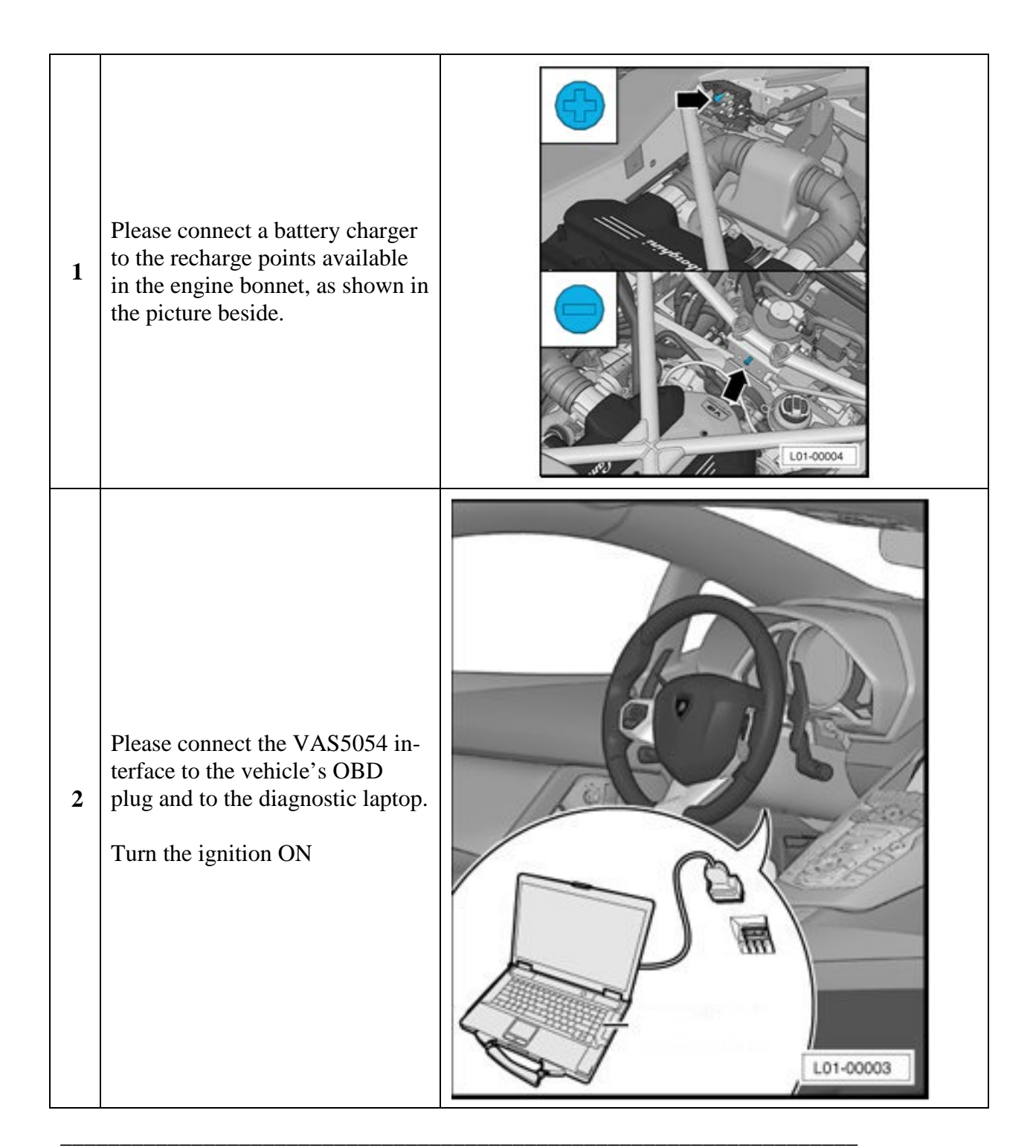

*The information and procedures published below are strictly confidential and intended exclusively for authorized operators and individuals. All copyrights are the property of Automobili Lamborghini S.p.A based on copyright law. The company reserves the right to make updates and modifications. The reprinting, reproduction, forwarding to unauthorized people and/or to third parties and partial or entire translation thereof are prohibited without written authorization from Automobili Lamborghini S.p.A.*

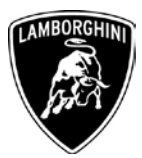

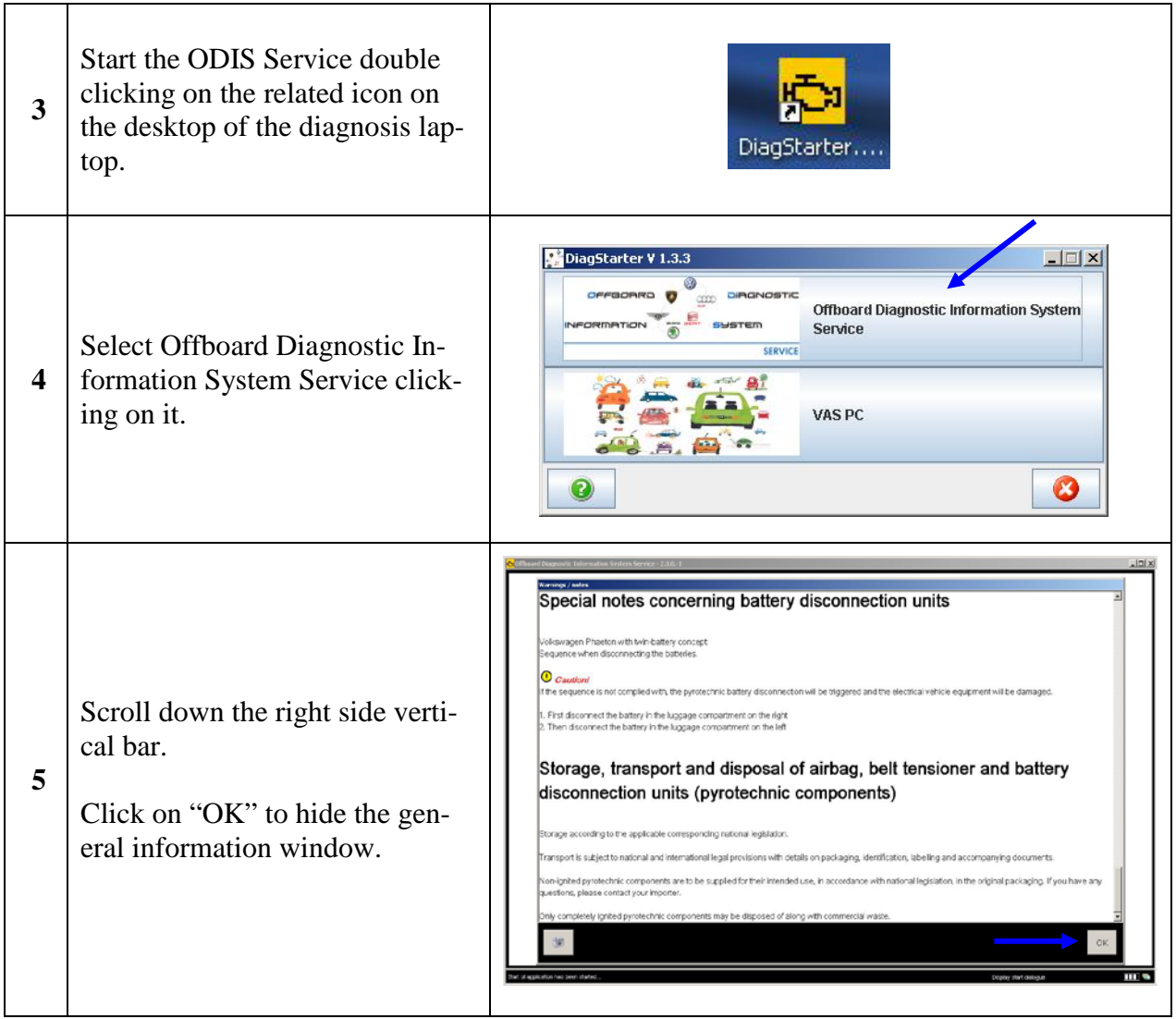

*\_\_\_\_\_\_\_\_\_\_\_\_\_\_\_\_\_\_\_\_\_\_\_\_\_\_\_\_\_\_\_\_\_\_\_\_\_\_\_\_\_\_\_\_\_\_\_\_\_\_\_\_\_\_\_\_\_\_\_\_\_\_\_\_\_\_\_ The information and procedures published below are strictly confidential and intended exclusively for authorized operators and individuals. All copyrights are the property of Automobili Lamborghini S.p.A based on copyright law. The company reserves the right to make updates and modifications. The reprinting, reproduction, forwarding to unauthorized people and/or to third parties and partial or entire translation thereof are prohibited without written authorization from Automobili Lamborghini S.p.A.*

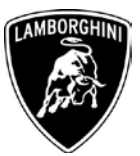

| 6 | Select "Start diagnosis".<br>Make sure that ODIS can detect<br>the vehicle connection status and<br>the key ON.                                                                                              | Vehicle identification no.:<br><b>ALL</b><br>Engine:<br>Dealer<br>Orden<br>Mode:<br><b>V</b> Diagnosis<br>Welcome to the diagnostic program<br>Self-diagnosis<br>Flash reprogramming<br>Objective: Comprehensive diagnostic functionality After you have connected the vehicle and started the<br>diagnosis, the vehicle will be identified and the fault memory will be evaluated. Then the "Quided Fault Finding"<br>Test instruments<br>and "Guided Functions" functions will be available for diagnosis. If you would like to work without a warranty<br>order, you can also use the option of self-diagnosis.<br>e Info<br>Admin<br>Aud<br>Protocol<br>ŠKODA<br>Connected to the vehicle<br>Ignition switched on<br><b>Start diagnosis</b> |
|---|----------------------------------------------------------------------------------------------------|----------------------------------------------------------------------------------------------------|
| 7 | Check the vehicle identification<br>on the window "Basic vehicle<br>characteristics".<br>Select the Variant in the related<br>menu<br>Deselect the checkbox "Using<br>guided fault finding"<br>Click "Apply" | INT<br>Vehicle ide<br>mporter<br>Vehicle identification @ automatic @ manually<br>a,<br>Jealec<br>10088<br>Engine:<br>Order:<br>Modes<br><b>Q</b> Diagnosis<br>Control unit list<br>Manufacturer<br>ddress Event<br>Name<br>Flash reprogramming<br>Model<br>63 Test instruments<br>Model year<br>a Admin<br>Protocol<br>Data<br>Using guided fault finding<br>Extras<br>Cance<br><b>ENVIRONMENT</b> fault memory list Equipment list<br>Block ciacran<br>of Sorting.                                                                                                    |
| 8 | Skip the Login window by click-<br>ing "Cancel"                                                                                                    | $\vert \square \vert \times$<br>Vehicle identification no.:<br>ZHWURIZD3DLA01211<br>INT<br>roorte<br><b>Contract</b><br>10098<br>Engine:<br>Modes<br><b>Q</b> Disgnosi<br><b>Address</b><br>Event.<br>Name<br>Flash reprogramming<br><b>Treats</b><br><b>Shiffest manuments</b><br>assword<br>Sal Admin<br>Apply<br><b>David Craig fault memory list</b> Equipment list<br>Block clagram<br>Diagnosis D Guided fault finding D Displaying N Scriting                                                                                                    |

*The information and procedures published below are strictly confidential and intended exclusively for authorized operators and individuals. All copyrights are the property of Automobili Lamborghini S.p.A based on copyright law. The company reserves the right to make updates and modifications. The reprinting, reproduction, forwarding to unauthorized people and/or to third parties and partial or entire translation thereof are prohibited without written authorization from Automobili Lamborghini S.p.A.*

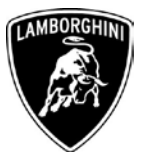

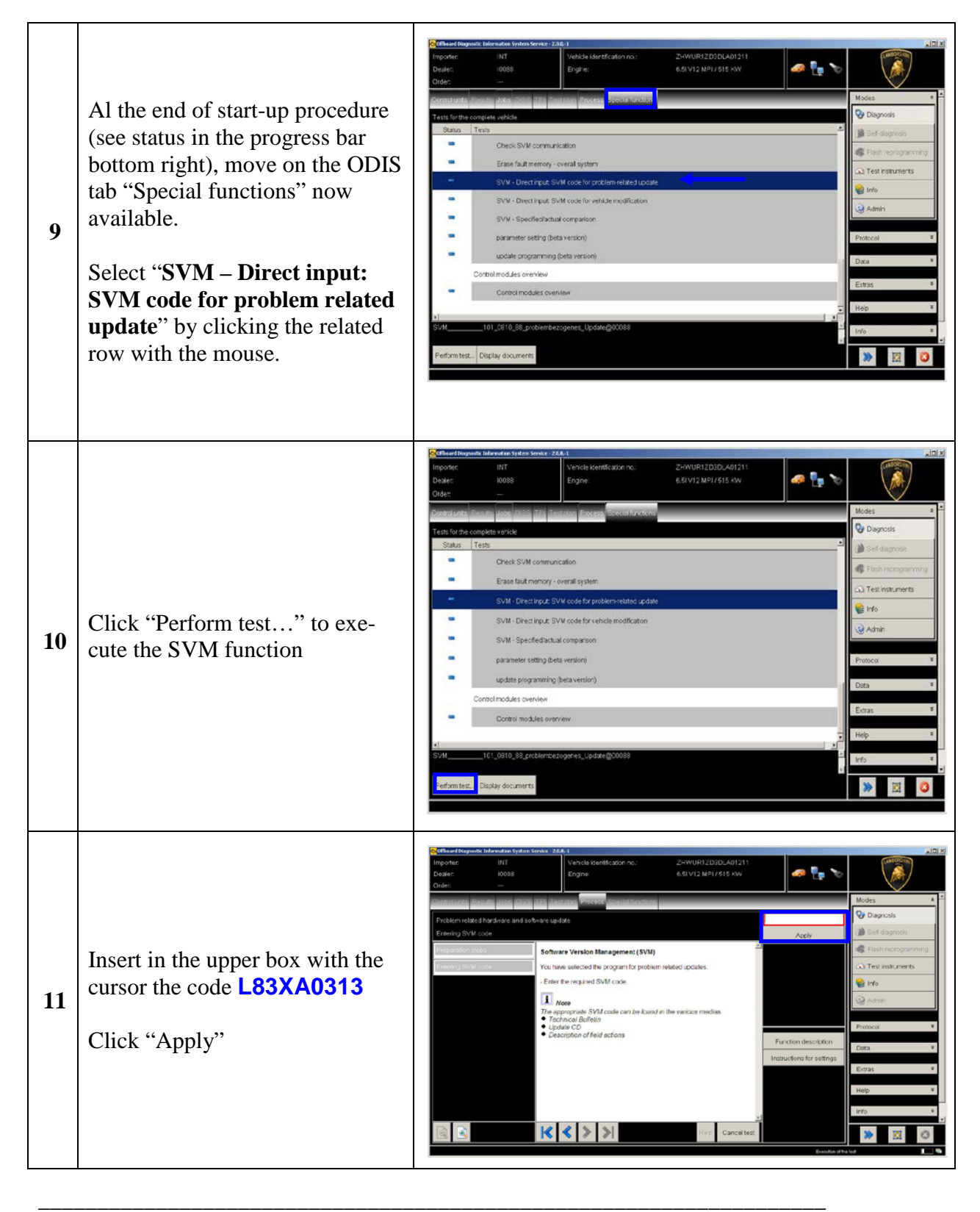

*The information and procedures published below are strictly confidential and intended exclusively for authorized operators and individuals. All copyrights are the property of Automobili Lamborghini S.p.A based on copyright law. The company reserves the right to make updates and modifications. The reprinting, reproduction, forwarding to unauthorized people and/or to third parties and partial or entire translation thereof are prohibited without written authorization from Automobili Lamborghini S.p.A.*

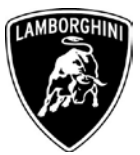

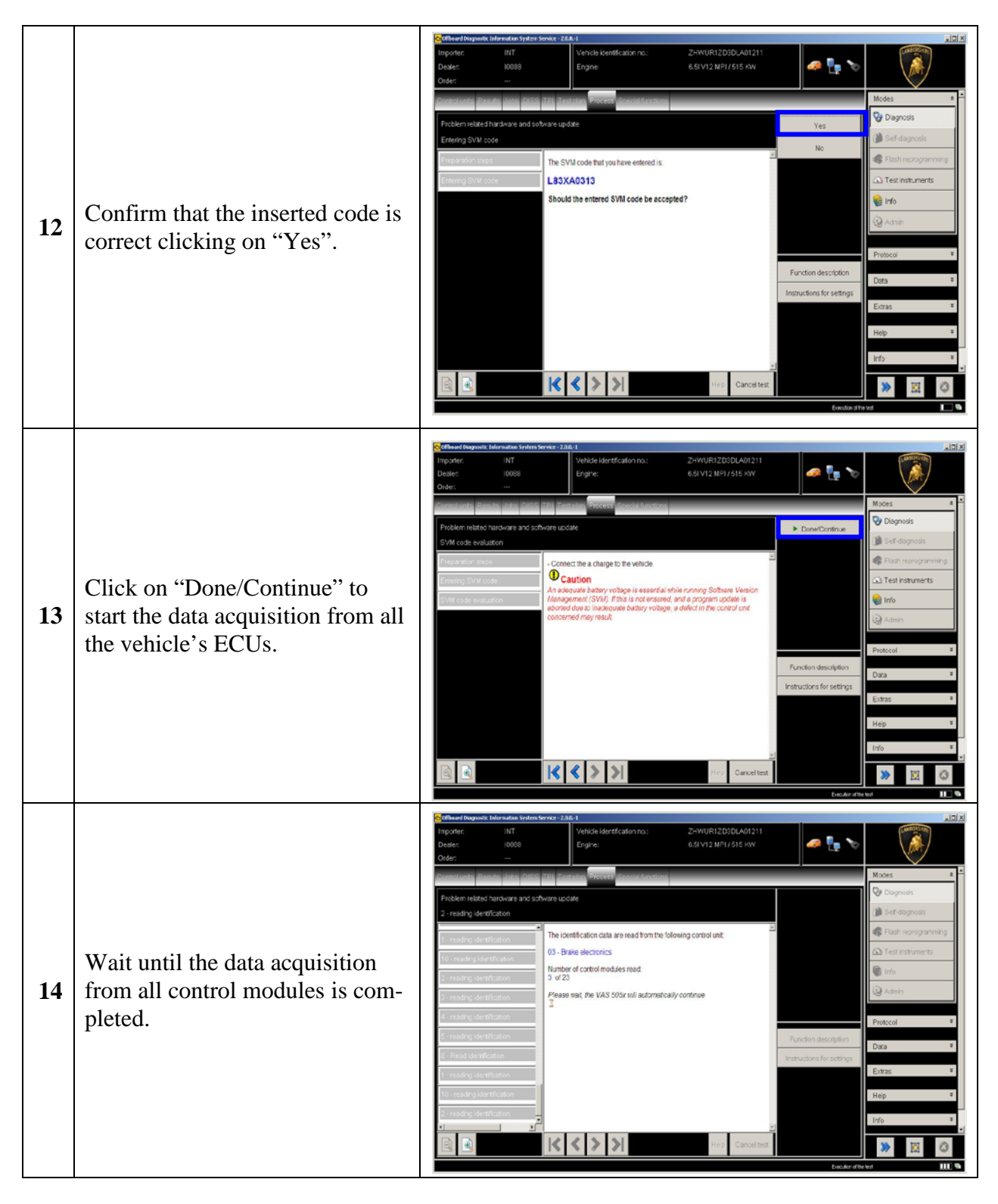

*\_\_\_\_\_\_\_\_\_\_\_\_\_\_\_\_\_\_\_\_\_\_\_\_\_\_\_\_\_\_\_\_\_\_\_\_\_\_\_\_\_\_\_\_\_\_\_\_\_\_\_\_\_\_\_\_\_\_\_\_\_\_\_\_\_\_\_ The information and procedures published below are strictly confidential and intended exclusively for authorized operators and individuals. All copyrights are the property of Automobili Lamborghini S.p.A based on copyright law. The company reserves the right to make updates and modifications. The reprinting, reproduction, forwarding to unauthorized people and/or to third parties and partial or entire translation thereof are prohibited without written authorization from Automobili Lamborghini S.p.A.*

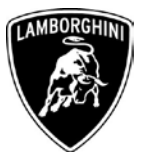

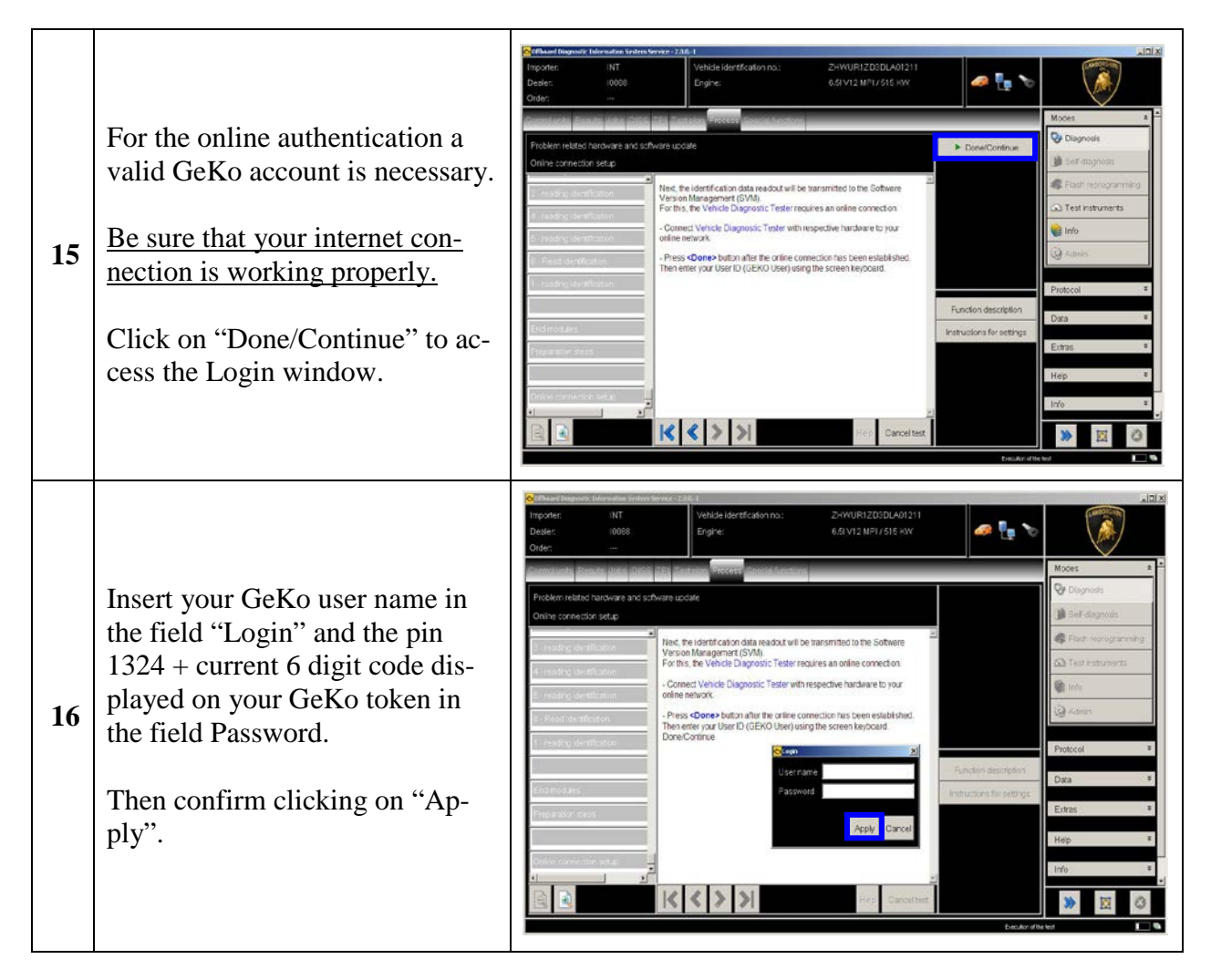

*The information and procedures published below are strictly confidential and intended exclusively for authorized operators and individuals. All copyrights are the property of Automobili Lamborghini S.p.A based on copyright law. The company reserves the right to make updates and modifications. The reprinting, reproduction, forwarding to unauthorized people and/or to third parties and partial or entire translation thereof are prohibited without written authorization from Automobili Lamborghini S.p.A.*

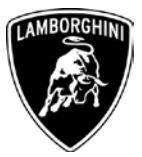

The communication is then established with the central server. At the end of communication you can receive 2 possible feedbacks:

- update programming must be performed on one control module (1)

or

- update programming must be performed on 2 control modules (2)

or

- no software update required (3)

## **17**

If the message (1) is shown, continue the procedure with the following instruction,

while

if the message (2) is shown, go to step **51** in order to continue the procedure.

If the result (3) is displayed, the ECUs are already updated. In this case click "Done/Continue" to end.

Click on "Done/Continue"

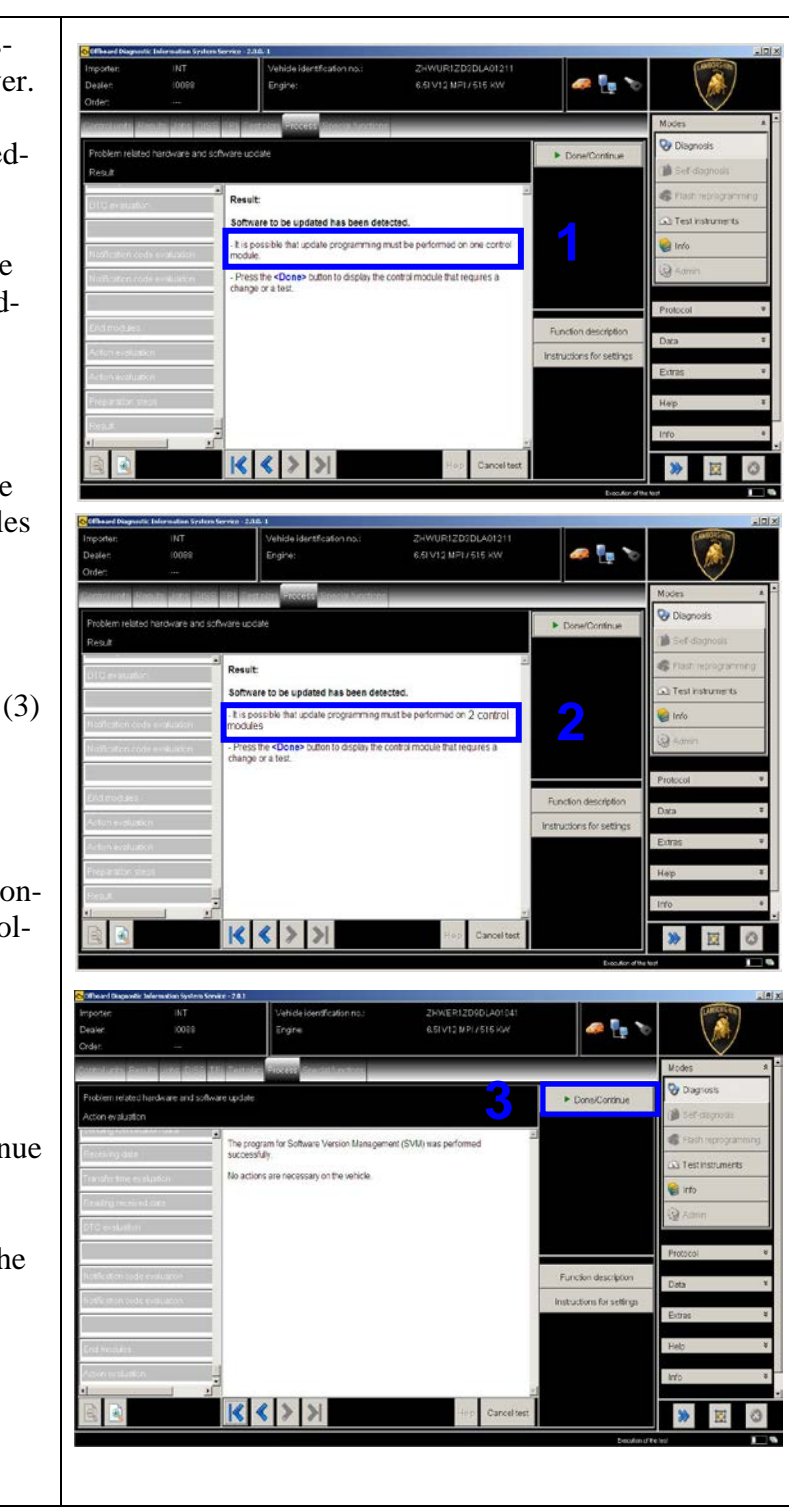

*The information and procedures published below are strictly confidential and intended exclusively for authorized operators and individuals. All copyrights are the property of Automobili Lamborghini S.p.A based on copyright law. The company reserves the right to make updates and modifications. The reprinting, reproduction, forwarding to unauthorized people and/or to third parties and partial or entire translation thereof are prohibited without written authorization from Automobili Lamborghini S.p.A.*

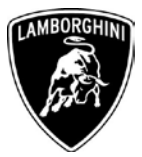

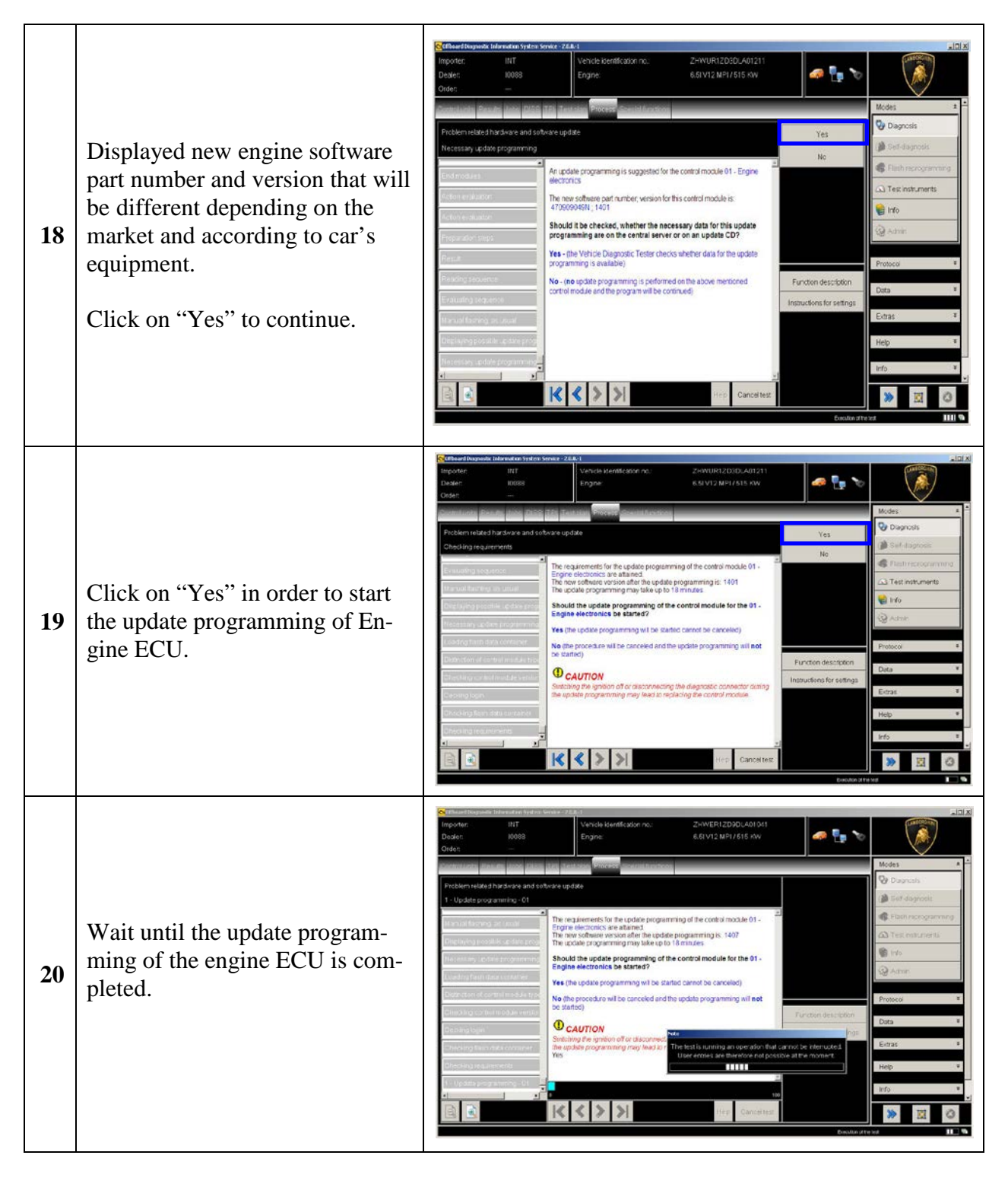

*\_\_\_\_\_\_\_\_\_\_\_\_\_\_\_\_\_\_\_\_\_\_\_\_\_\_\_\_\_\_\_\_\_\_\_\_\_\_\_\_\_\_\_\_\_\_\_\_\_\_\_\_\_\_\_\_\_\_\_\_\_\_\_\_\_\_\_ The information and procedures published below are strictly confidential and intended exclusively for authorized operators and individuals. All copyrights are the property of Automobili Lamborghini S.p.A based on copyright law. The company reserves the right to make updates and modifications. The reprinting, reproduction, forwarding to unauthorized people and/or to third parties and partial or entire translation thereof are prohibited without written authorization from Automobili Lamborghini S.p.A.*

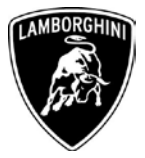

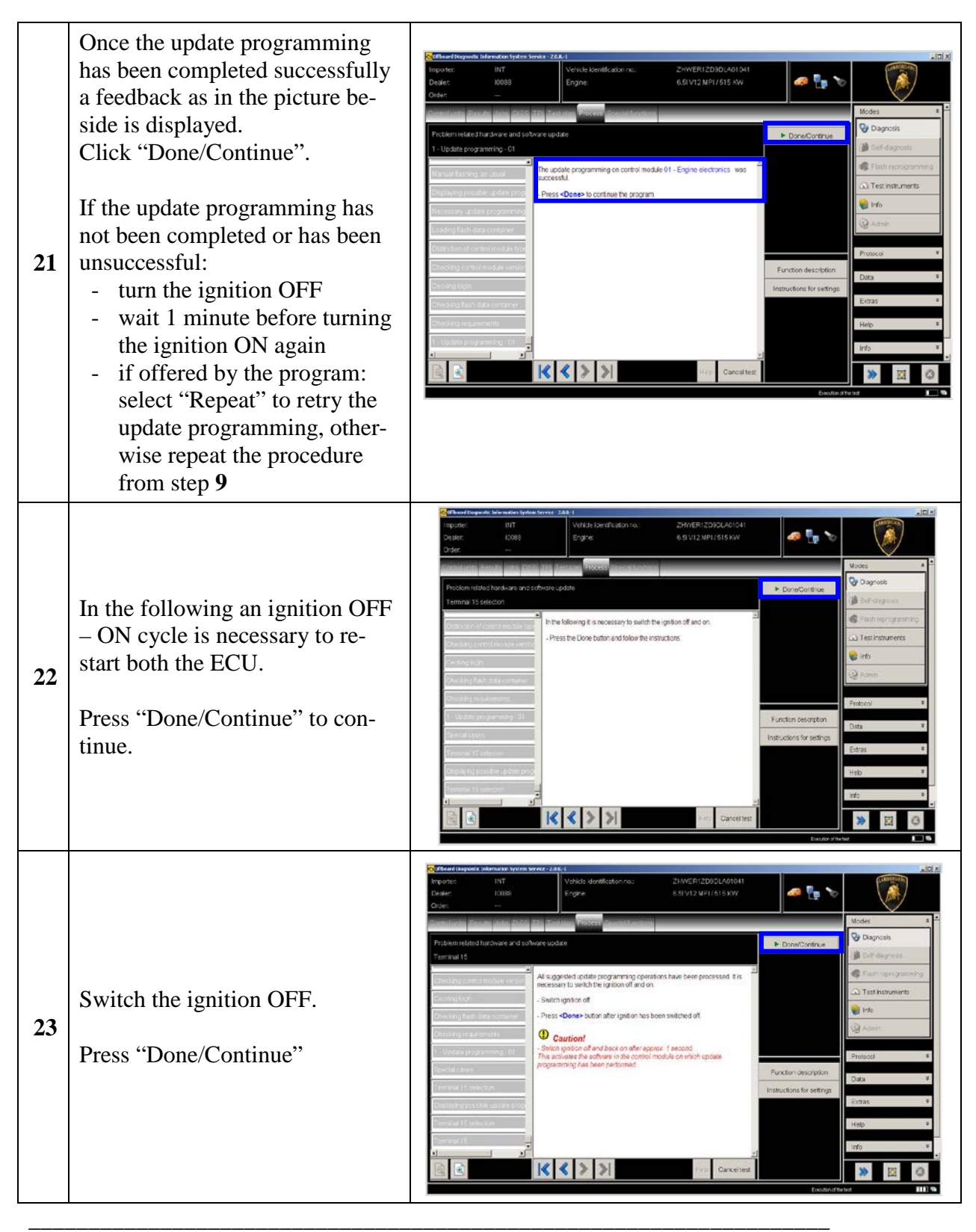

*The information and procedures published below are strictly confidential and intended exclusively for authorized operators and individuals. All copyrights are the property of Automobili Lamborghini S.p.A based on copyright law. The company reserves the right to make updates and modifications. The reprinting, reproduction, forwarding to unauthorized people and/or to third parties and partial or entire translation thereof are prohibited without written authorization from Automobili Lamborghini S.p.A.*

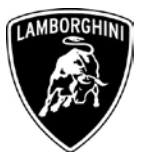

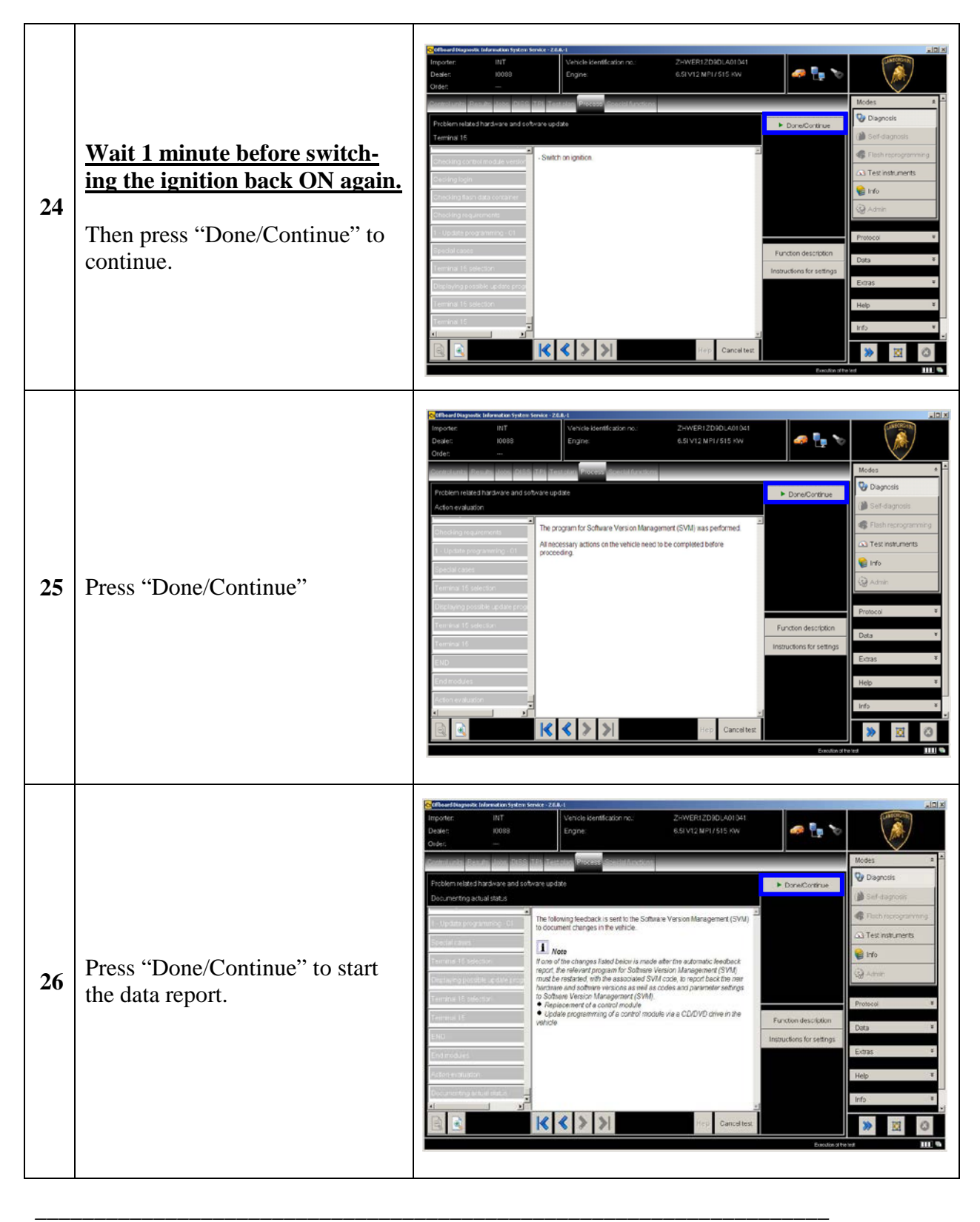

*The information and procedures published below are strictly confidential and intended exclusively for authorized operators and individuals. All copyrights are the property of Automobili Lamborghini S.p.A based on copyright law. The company reserves the right to make updates and modifications. The reprinting, reproduction, forwarding to unauthorized people and/or to third parties and partial or entire translation thereof are prohibited without written authorization from Automobili Lamborghini S.p.A.*

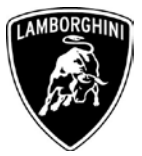

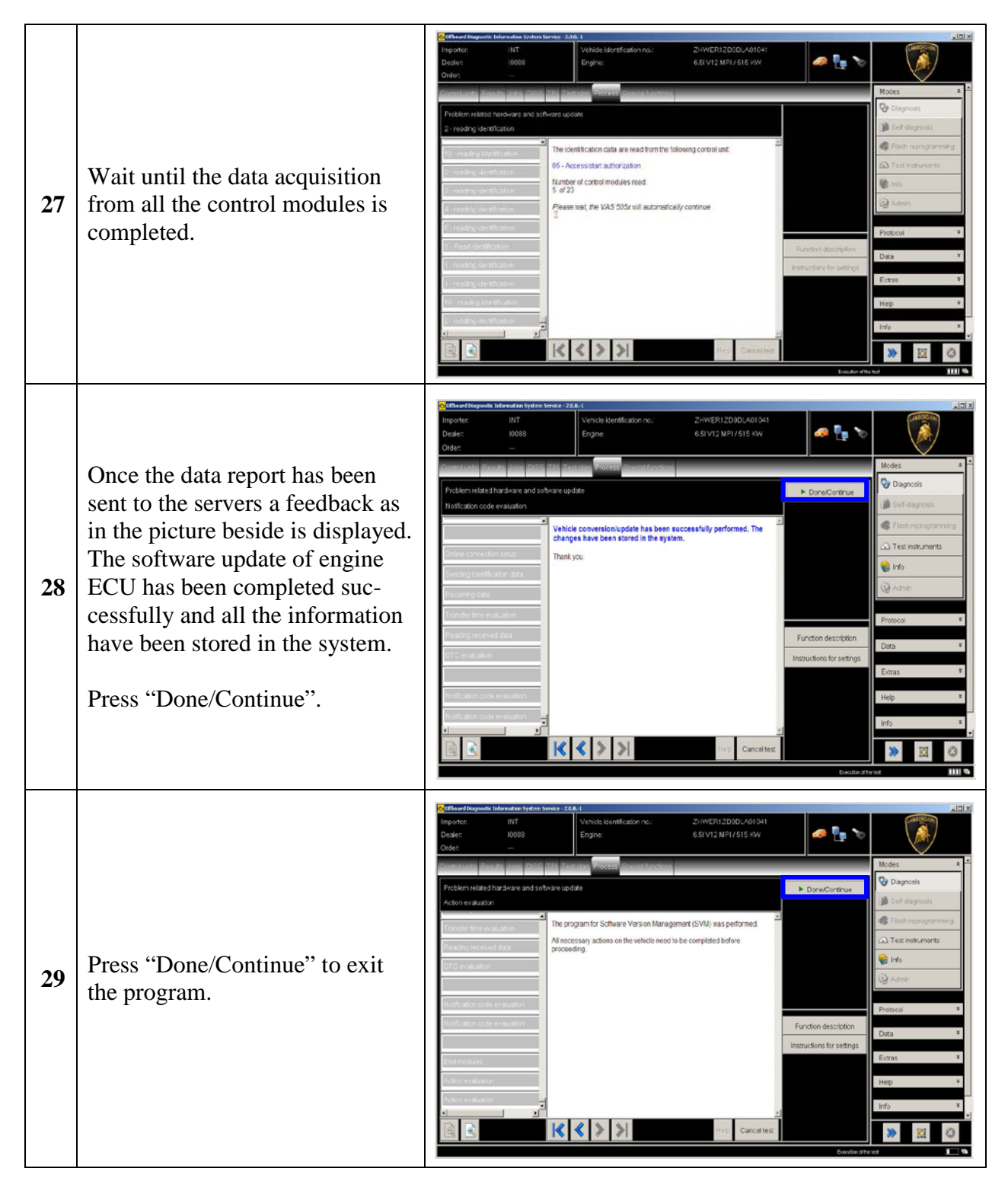

*\_\_\_\_\_\_\_\_\_\_\_\_\_\_\_\_\_\_\_\_\_\_\_\_\_\_\_\_\_\_\_\_\_\_\_\_\_\_\_\_\_\_\_\_\_\_\_\_\_\_\_\_\_\_\_\_\_\_\_\_\_\_\_\_\_\_\_ The information and procedures published below are strictly confidential and intended exclusively for authorized operators and individuals. All copyrights are the property of Automobili Lamborghini S.p.A based on copyright law. The company reserves the right to make updates and modifications. The reprinting, reproduction, forwarding to unauthorized people and/or to third parties and partial or entire translation thereof are prohibited without written authorization from Automobili Lamborghini S.p.A.*

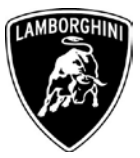

| 30 | Go back to the tab "Special func-<br>tions" and select "Erase fault"<br>memory – overall system" to<br>clear all the faults stored because<br>of the recent software update.                                                                                                 | rehicle identification no<br>ZHWUR1ZD9DLA01083<br>mporta<br>e i<br>Dealer<br>10098<br>Engine<br>6 B V12 MF1/515 KW<br>Order<br>A Connection points maintainer/charge<br>Software Versions Management [SVM]<br>Check SVM communication<br>Erase fault memory - everall syster<br>SVM - Drect riput SVM code for problem-related update<br>SVM - Direct input: SVM code for vehicle modification<br>SVM - Specified/actual comparison<br>parameter setting (beta version)<br>update programming (beta version)<br>88_alie_fsp_ioeschen_Main@0008<br>erform test . Display documen                                                                                                    | <b>V</b> Dagross<br>C Test instruments<br>el Info<br>Si Admin<br>Prichocol<br>Data                 |
|----|----------------------------------------------------------------------------------------------------|----------------------------------------------------------------------------------------------------|----------------------------------------------------------------------------------------------------|
| 31 | Execute the program "Erase fault<br>memory - overall system" click-<br>ing on "Perform test"                                                                                                    | mporter<br>Vehicle identification no<br>ZHWURIZD9DLAO1889<br>w<br>o ",<br>6 ELV12 MF1 / 515 KW<br><b>Dealer</b><br>10098<br>Engine<br>sts for the complete vehicle<br>Dower Subth<br>A - Connection points maintained charge<br>Software Versions Management (SVM)<br>Check SVM communication<br>Erase fault memory - overall system<br>SVM - Direct input SVM code for problem-related update<br>SVM - Direct input. SVM code for vehicle modification<br>SVM - Specified actual comparison<br>parameter setting (beta version)<br>update programming (beta version)<br>) 88 alle fsp_loeschen Man@0008<br>splay document                                                                                                    | V Diagnosis<br><b>Plasts reprisoner and</b><br>C Test instruments<br>el Info<br>3 Admin            |
| 32 | Go back to the Control Unit tab<br>(block diagram or list view), to<br>select the Engine ECU MOT_01<br>and the Guided Function<br>$01$ – Reset adaptation values<br>Click "Execute" to start the pro-<br>cedure for resetting the adapta-<br>tion values (Basic Setting 254) | noorte<br>Vehicle identification no:<br>ZHWUR1ZD9DLA01083<br>INT<br>$\bullet$ X $\circ$<br>Jealen<br>10088<br>Engine<br>6.5IV12 MPI / 515 KW<br>Irder<br>šcok diagran<br>ngine Control Module 1<br>Basic setting, [Main gr. 01 - 02]<br>-Coding. (Main gr. 01 - 02)<br>- DTC memory content. (Main gr. 01 - 02)<br>General system description<br>identincation, IMain gr. C<br>DFS_57<br>- Installation locations<br>- Measured values, (Main gr. 01 - 02)<br>- Replace control module, [Main gr. 09, Subgr. 81)<br>00.19<br>$AOS_1AB$<br>KLH_0<br>Throttle body, self learning<br>$\rm{TEF\_52}$<br>ZUS_05<br>RFK_6C<br><b>RIO 5</b><br>Engine Control Module 1<br>ontrol unit list Fault memory list Equipment list<br>O Diagnosis   <i>El Displaying</i>   # Sorting | Model<br>Vy Diagnosis<br>Self-diagnosis<br>Flash reprogrammin<br>e Info<br><b>My Admin</b><br>Data |

*The information and procedures published below are strictly confidential and intended exclusively for authorized operators and individuals. All copyrights are the property of Automobili Lamborghini S.p.A based on copyright law. The company reserves the right to make updates and modifications. The reprinting, reproduction, forwarding to unauthorized people and/or to third parties and partial or entire translation thereof are prohibited without written authorization from Automobili Lamborghini S.p.A.*

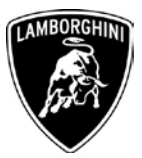

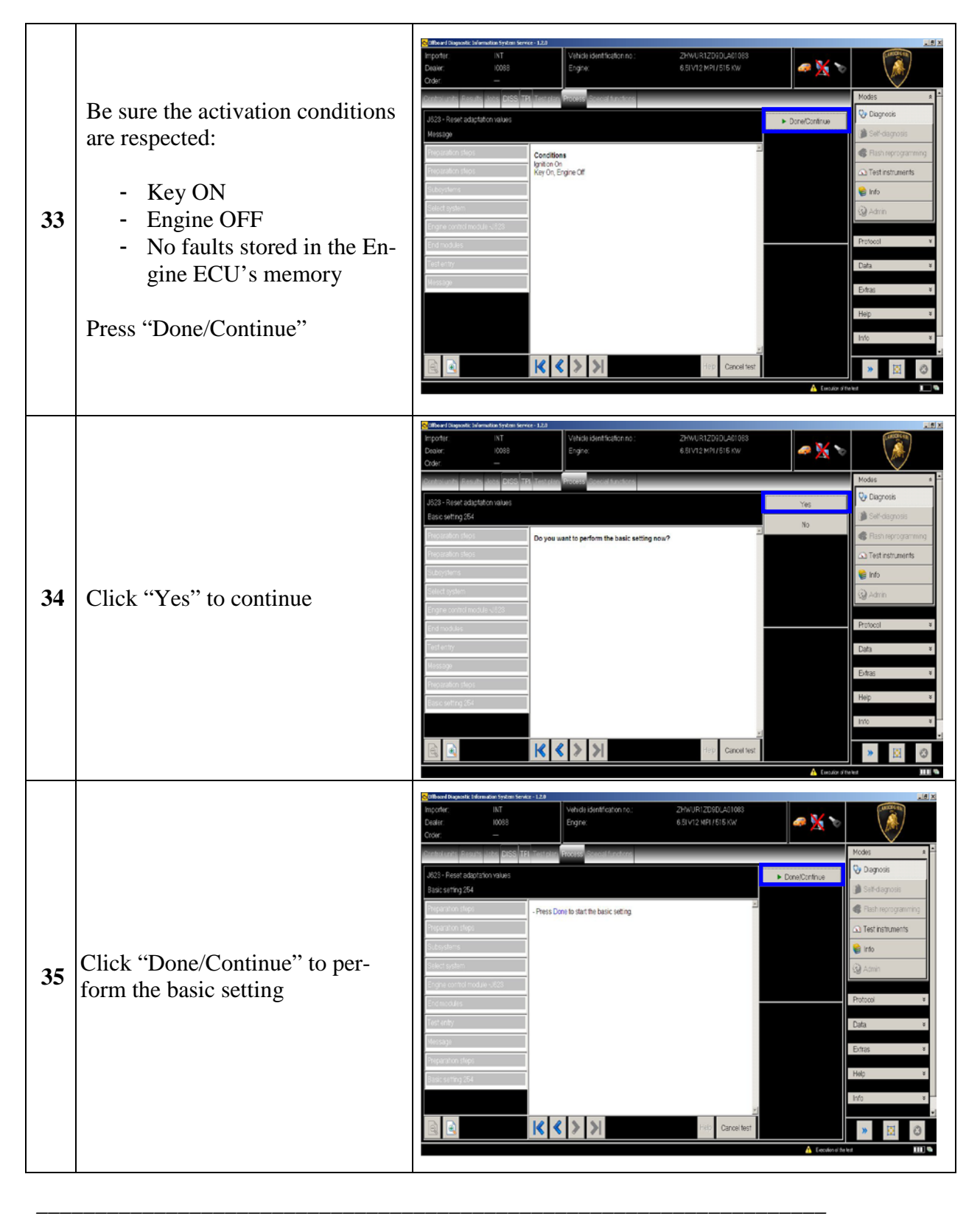

*The information and procedures published below are strictly confidential and intended exclusively for authorized operators and individuals. All copyrights are the property of Automobili Lamborghini S.p.A based on copyright law. The company reserves the right to make updates and modifications. The reprinting, reproduction, forwarding to unauthorized people and/or to third parties and partial or entire translation thereof are prohibited without written authorization from Automobili Lamborghini S.p.A.*

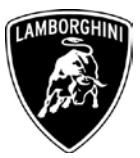

| 36 | Wait until the feedback message<br>is shown.<br>If the procedure has been per-<br>formed successfully the message<br>"Syst.OK" will appear, as<br>shown in the picture beside.                                                                    | <b>Doard Diagnostic Information System Service</b><br>Vehicle identification no<br>ZHWECI 476CLA00270<br>10083<br>Encine<br>6.51 V12 NPI / 515 KW<br>)nder<br><b>V</b> Diagnosis<br>sic setting 254<br>Reset adaptation values<br>Adapt value<br>reset<br><b>Q</b> Test instruments<br>Syst. OK<br>e Info<br>Please wait<br><b>Q</b> Admin<br>Protocol<br>Data<br>Extras<br>Help<br>$ \mathbf{K} $ $\le$ $ \mathbf{K} $<br>વિ<br>Cancel test                                                                                                    |
|----|----------------------------------------------------------------------------------------------------|----------------------------------------------------------------------------------------------------|
| 37 | If the procedure has not been<br>performed successfully:<br>turn the ignition OFF<br>wait at least 1 minute be-<br>fore turn the ignition ON<br>again<br>repeat the program from<br>step 32<br>Click "Done/Continue" to exit<br>the basic setting | Vehicle identification no<br>2HWER12D90LA0104<br>6.51 V12 MP1/515 KW<br><b>V</b> Diagnosis<br>Done/Continue<br>exic setting 254<br>The basic setting Reset adaptation values was successfull<br>33 Test instrument<br><b>G</b> Info<br>$\overline{\omega}$ Art<br>Edras<br>$ K $ $\langle$ $>$ $>$ $ $ $>$ $ $<br>Cancel test                                                                                                    |
| 38 | Go back to the Control Unit tab<br>(block diagram or list view), to<br>select the Engine ECU MOT_01<br>and the Guided Function.                                                                                                    | vehicle identification no<br>mporter<br>INT<br>ZHWUR1ZD9DLA01083<br>e i,<br>10088<br>Engine<br>6 ELVID MPL/ 515 KW<br>O Diagnosis<br>Test instruments<br>GET_02<br><b>IFS.53</b><br>$\epsilon$ info<br>est instruments<br>DCS_46<br>SCH_17<br>$TFA$ 42<br>S Admin<br>tentify control unit<br>$LPE_{\alpha}$ 16<br>Protocol<br>ead fault memory<br>rad all event memoris<br>Data<br><b>Guided functions</b><br>nfroi unit self-diagno<br>litich self-dagnosis<br>tine Control Module 1<br>. થથ<br>ontrol unit list Fault memory list Equipment list<br>$\star$ - EH<br>O Diagnosis   图 Displaying    N Sortin |

*The information and procedures published below are strictly confidential and intended exclusively for authorized operators and individuals. All copyrights are the property of Automobili Lamborghini S.p.A based on copyright law. The company reserves the right to make updates and modifications. The reprinting, reproduction, forwarding to unauthorized people and/or to third parties and partial or entire translation thereof are prohibited without written authorization from Automobili Lamborghini S.p.A.*

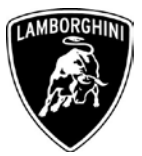

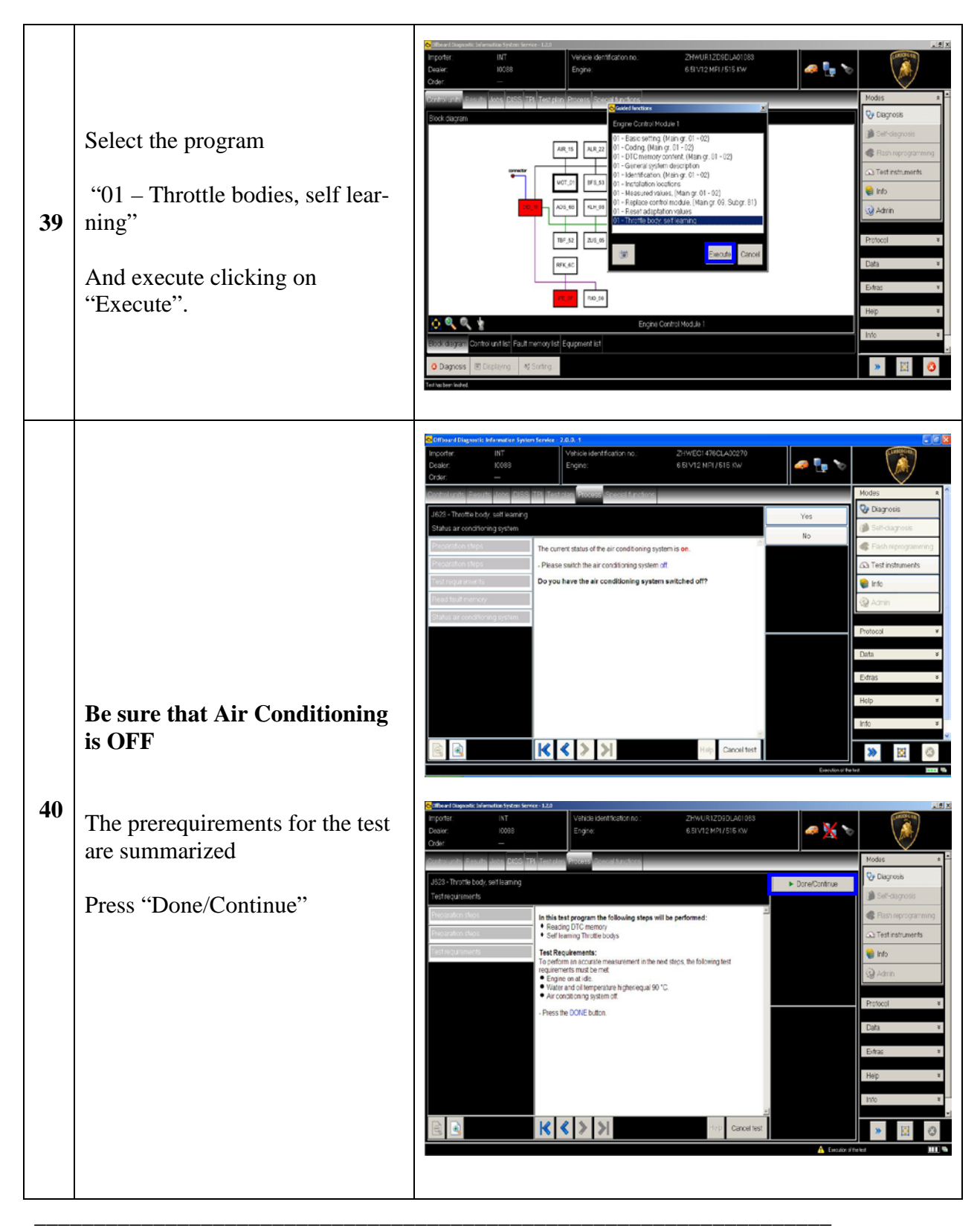

*The information and procedures published below are strictly confidential and intended exclusively for authorized operators and individuals. All copyrights are the property of Automobili Lamborghini S.p.A based on copyright law. The company reserves the right to make updates and modifications. The reprinting, reproduction, forwarding to unauthorized people and/or to third parties and partial or entire translation thereof are prohibited without written authorization from Automobili Lamborghini S.p.A.*

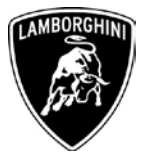

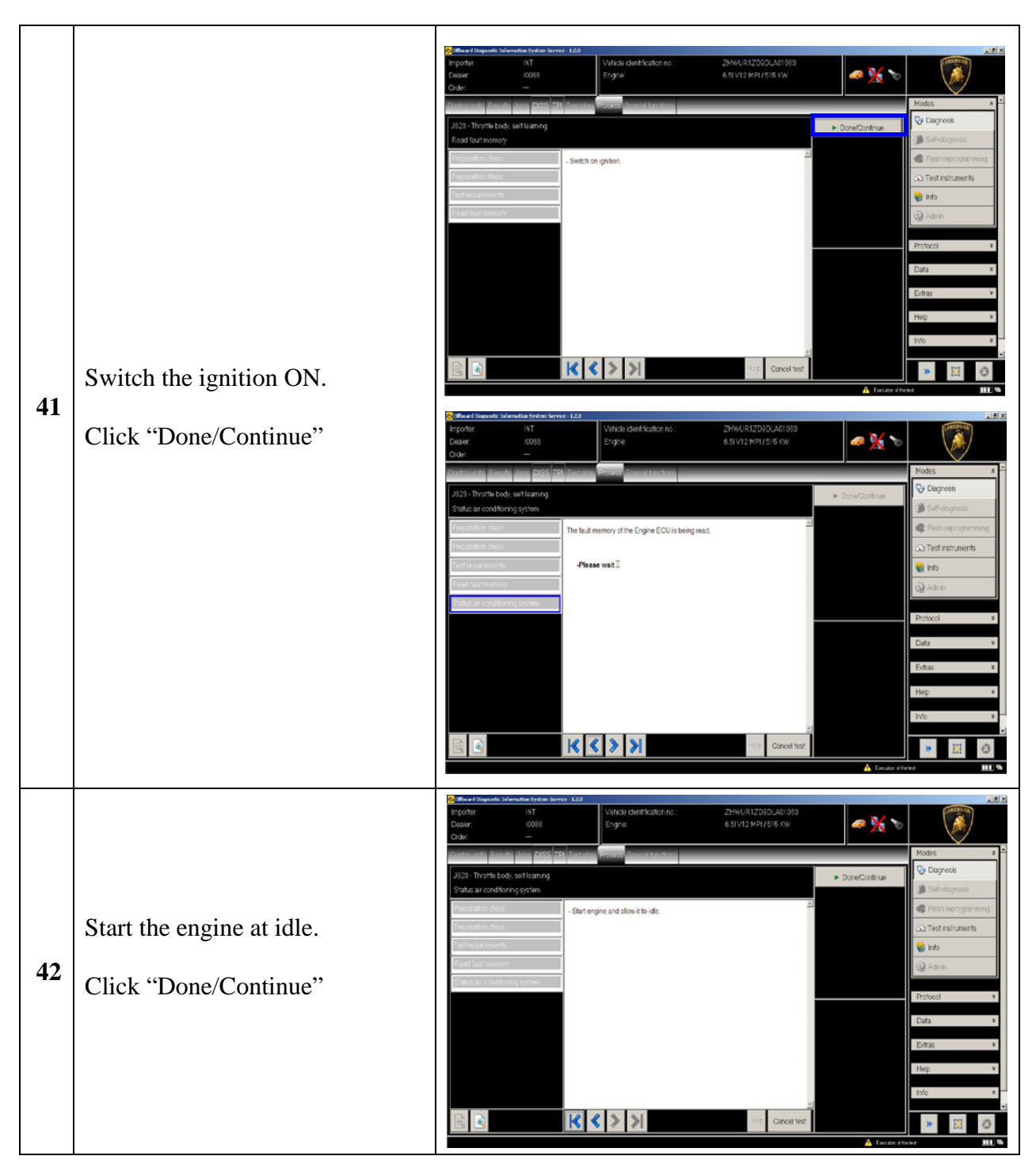

*The information and procedures published below are strictly confidential and intended exclusively for authorized operators and individuals. All copyrights are the property of Automobili Lamborghini S.p.A based on copyright law. The company reserves the right to make updates and modifications. The reprinting, reproduction, forwarding to unauthorized people and/or to third parties and partial or entire translation thereof are prohibited without written authorization from Automobili Lamborghini S.p.A.*

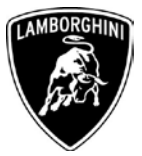

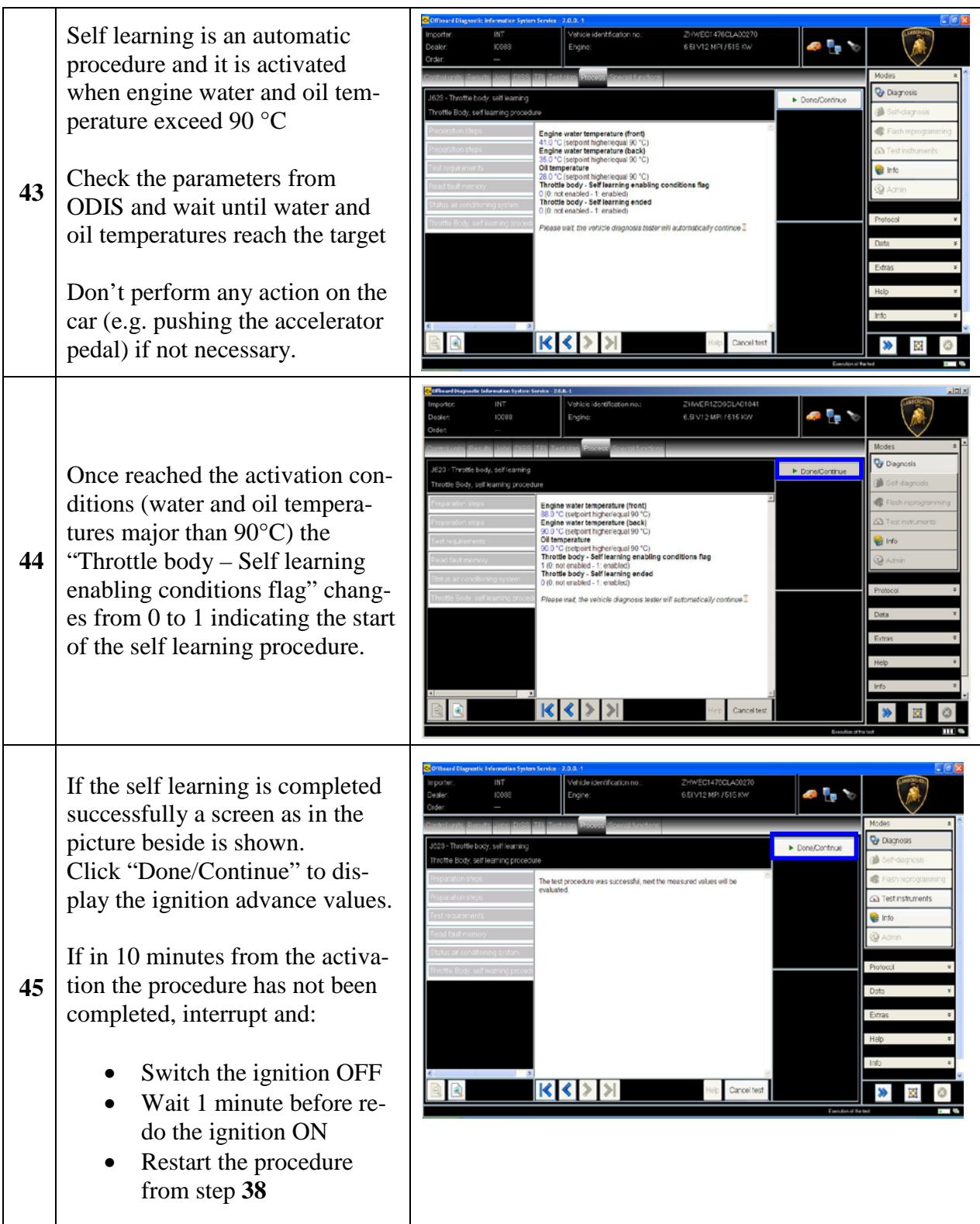

*The information and procedures published below are strictly confidential and intended exclusively for authorized operators and individuals. All copyrights are the property of Automobili Lamborghini S.p.A based on copyright law. The company reserves the right to make updates and modifications. The reprinting, reproduction, forwarding to unauthorized people and/or to third parties and partial or entire translation thereof are prohibited without written authorization from Automobili Lamborghini S.p.A.*

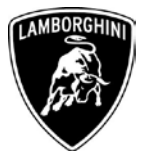

|    | Have a look to the ignition ad-<br>vance values, that must be inside<br>the range $[-2^{\circ} 3^{\circ}]$                                              | ehicle identification no<br>ZHWEC1476CLA0027<br>an Py<br>Dealer:<br>10088<br>65 V12 MPL/515 KW<br>Enaine<br>Order:<br>623 - Throttle body, self learning<br>Done/Continue<br>aluate set learning values                                                                                                    | <b>Diacnoss</b>                                                                                                    |
|----|----------------------------------------------------------------------------------------------------|----------------------------------------------------------------------------------------------------|----------------------------------------------------------------------------------------------------|
| 46 | In the case those values were<br>outside the range, restart the pro-<br>cedure from step 38 after an ig-<br>nition switch OFF for at least 1<br>minute. | The measured values are OK<br>Ignition advance - bank right -1.49<br>Ignition advance - bank left: -1.49 °<br>Switch off engine.                                                                                                    | Ga Tost instruments<br>et Info<br><b>Silt</b> Adn<br><b>Protoco</b>                                                       |
|    | Switch the engine OFF and press<br>"Done/Continue" to exit the pro-<br>gram.                                                                            | $ <$ $<$ $>$ $>$<br>$\bigcirc$<br>Cancel test                                                                                                    |                                                                                                    |
| 47 | At the end of previous steps,<br>expand the menu' "Protocol" on<br>the right side (menu bar)                                                            | lehide identication no.<br>ZHWER12D9DLA01041<br>æ,<br>6.51V12 MP1/515 KW<br>008<br>Erigine<br>Parking Assistance 2 (10 - Parking assistant / parking aid) (470919475 0012 PARKHILFE 9K)<br>Hegh Beam Aasalance (not yet klentifed) !!<br>Special Function 2 (not yet identified) (-<br>Engine Control Module 1 (01 - Engine electronics) (470909049G Z014 LIE 2010 )<br>Transmission Control Module (02 - Gearbox electronics 086) (470927256A 0921 SL750 Lambo E-Gear)<br>All Wheel Control (22 - Haldex4) (015907554 0103 HLSC 737 Lambo 4WD)<br>Door Electronics Driver Side (42 - Door electronics, driver side) (470959793A 0702 TSG FA )<br>Door Electronics Passenger Side (52 - Door electronics, passenger side) (470959792A 0702 TSG BF )<br>Door Electronics Rear Left inst yet identified) (<br>Door Electronics Rear Right from verifient fed: [ ---<br>Little fault memory list Equipment list<br>Diagnosis   3 Displaying   4 Sorting. | <b>Dagnosis</b><br>Test instruments<br>et irto<br>V Admin<br>$\mathbf{B}$ San<br><b>IS Print</b><br><b>G</b> Send<br>Copy |
|    | Click "Save" in the subgroup of<br>buttons "General"                                                                                                    | ehide identification no.:<br>ZHWERIZD9DLA01841<br>tporter<br>INT<br>a,<br>Dealer<br>10099<br>Engne<br>6.51V12 MPI / 515 KW                                                                                                    | Dagnosis                                                                                                    |
|    | In the diagnosis protocol win-<br>dow under GFF select                                                                                                  | Parking Assistance 2 (10 - Parking assistant / parking aid) (4709<br>High Beam Alsacance (hot yet identified)<br>Soecial Function 2 enotyet identified ( -- - -- --- )<br>Guided fault finding<br>O Long protocol<br>Engine Control Module 1 (01 - Engine electronics) (470909049G                                                                                                    | <b>Gal</b> Test instruments<br><b>u</b> rfo                                                                               |
| 48 | Long protocol                                                                                                    | Short protocol<br>$E-Gear)$<br>Transmission Control Module (02 - Gearbox electronics 086) (47)<br>ło<br>Function test protocol<br>Self-diacnosis<br>o<br>All Wheel Control (22 - Haldex 4) (01S907554   0103   HLSC 7<br>· Self-diagnosis protocol<br>Door Electronics Driver Side (42 - Door electronics, driver side) (                                                                                                    | V Admin<br>r General-<br><b>B</b> Save                                                                                    |
|    | by clicking on it                                                                                                    | GBF )<br>Door Electronics Passenger Side (52 - Door electronics, passer<br>Door Electronics Rear Left (not yet Identified) (-<br>Door Electronics Rear Right (not yet identified) [  ]                                                                                                    | idi Print<br>Diagnostic protocol                                                                                          |
|    | Then click "OK"                                                                                                    | SE SUBBLILE fault memory list Equipment list<br>Block diagram<br>O Dagnesis   El Displaying   Ni Serting                                                                                                    | <b>P</b> <sub>p</sub> Send<br>$C$ opy<br>$\pmb{\gg}$<br>図                                                                 |

*\_\_\_\_\_\_\_\_\_\_\_\_\_\_\_\_\_\_\_\_\_\_\_\_\_\_\_\_\_\_\_\_\_\_\_\_\_\_\_\_\_\_\_\_\_\_\_\_\_\_\_\_\_\_\_\_\_\_\_\_\_\_\_\_\_\_\_ The information and procedures published below are strictly confidential and intended exclusively for authorized operators and individuals. All copyrights are the property of Automobili Lamborghini S.p.A based on copyright law. The company reserves the right to make updates and modifications. The reprinting, reproduction, forwarding to unauthorized people and/or to third parties and partial or entire translation thereof are prohibited without written authorization from Automobili Lamborghini S.p.A.*

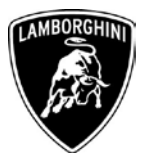

Select the position where you want to save the diagnosis protocol on your diagnosis laptop

(default path can be changed under Admin and is set under ODIS Service installation folder)

Diagnosis protocol format is internet (.htm)

Click "**Save**" to save the protocol.

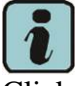

**49**

Click "**Print**" in the subgroup of buttons "*General*" to print the protocol directly on a pdf file (if available Adobe pdf) or in paper format by sending to an installed network printer.

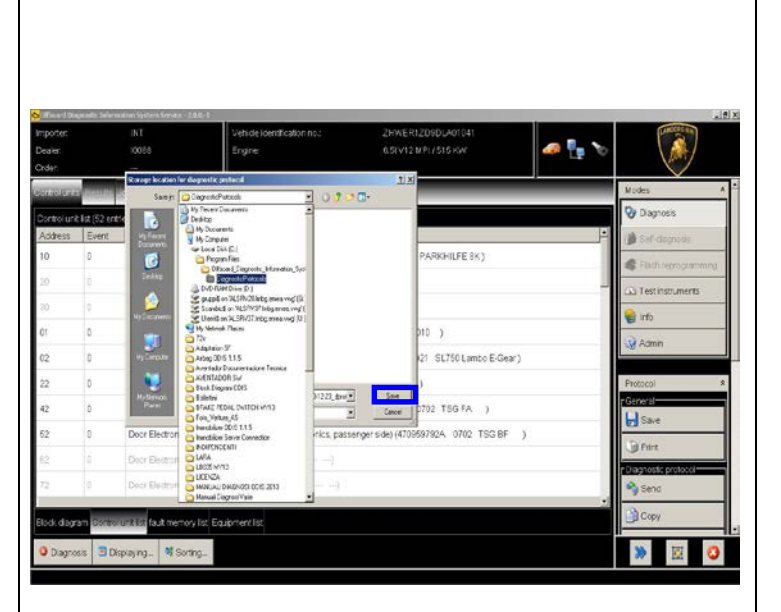

The diagnosis protocol has to be attached to the related Warranty Claim

**50** (in order to insert the claim on the Web Portal, please refer to W.Claim Manual you can find under the Portal, Warranty section)

*\_\_\_\_\_\_\_\_\_\_\_\_\_\_\_\_\_\_\_\_\_\_\_\_\_\_\_\_\_\_\_\_\_\_\_\_\_\_\_\_\_\_\_\_\_\_\_\_\_\_\_\_\_\_\_\_\_\_\_\_\_\_\_\_\_\_\_ The information and procedures published below are strictly confidential and intended exclusively for authorized operators and individuals. All copyrights are the property of Automobili Lamborghini S.p.A based on copyright law. The company reserves the right to make updates and modifications. The reprinting, reproduction, forwarding to unauthorized people and/or to third parties and partial or entire translation thereof are prohibited without written authorization from Automobili Lamborghini S.p.A.*

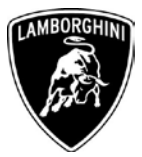

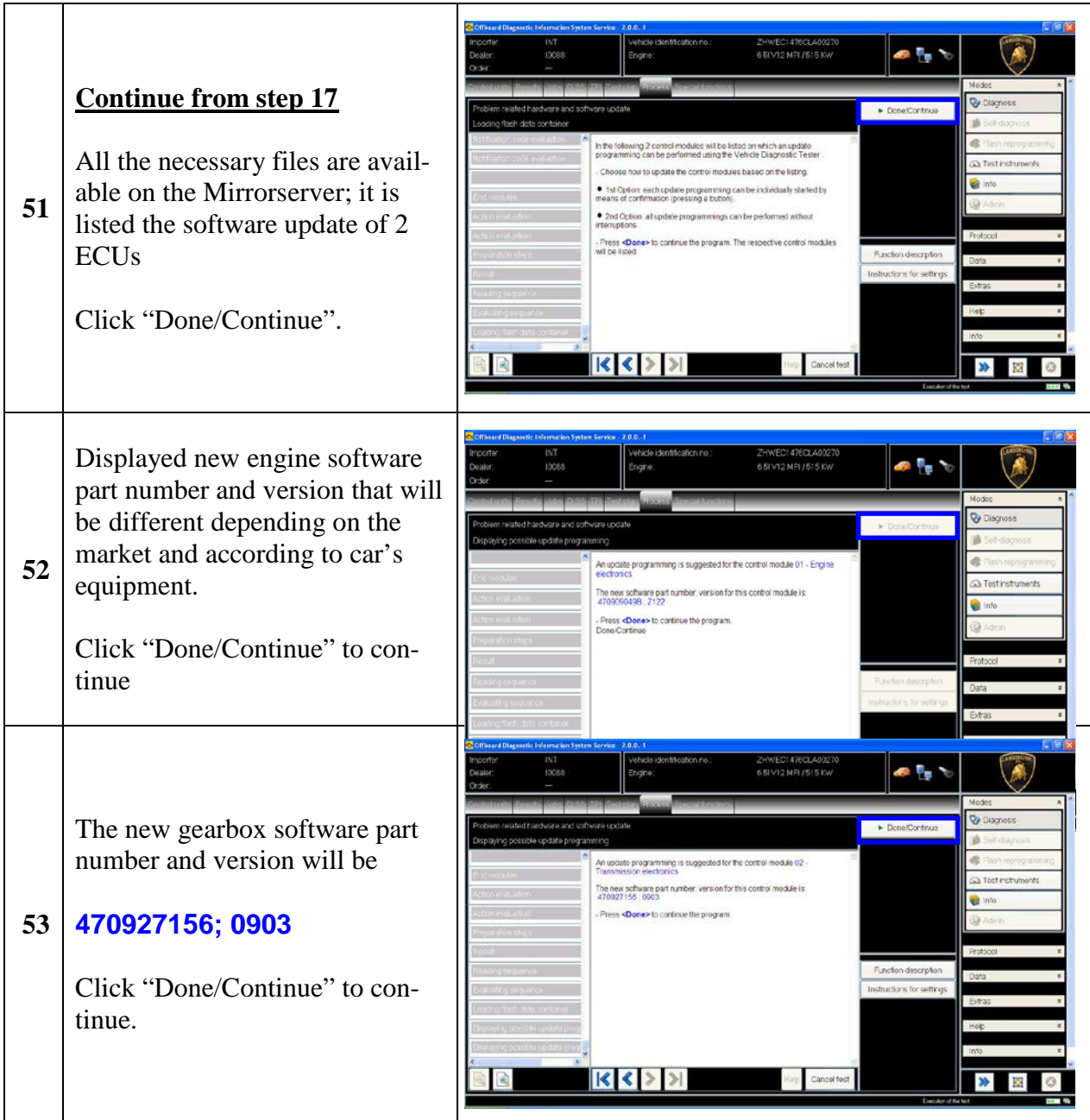

*The information and procedures published below are strictly confidential and intended exclusively for authorized operators and individuals. All copyrights are the property of Automobili Lamborghini S.p.A based on copyright law. The company reserves the right to make updates and modifications. The reprinting, reproduction, forwarding to unauthorized people and/or to third parties and partial or entire translation thereof are prohibited without written authorization from Automobili Lamborghini S.p.A.*

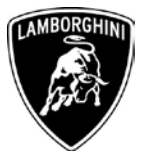

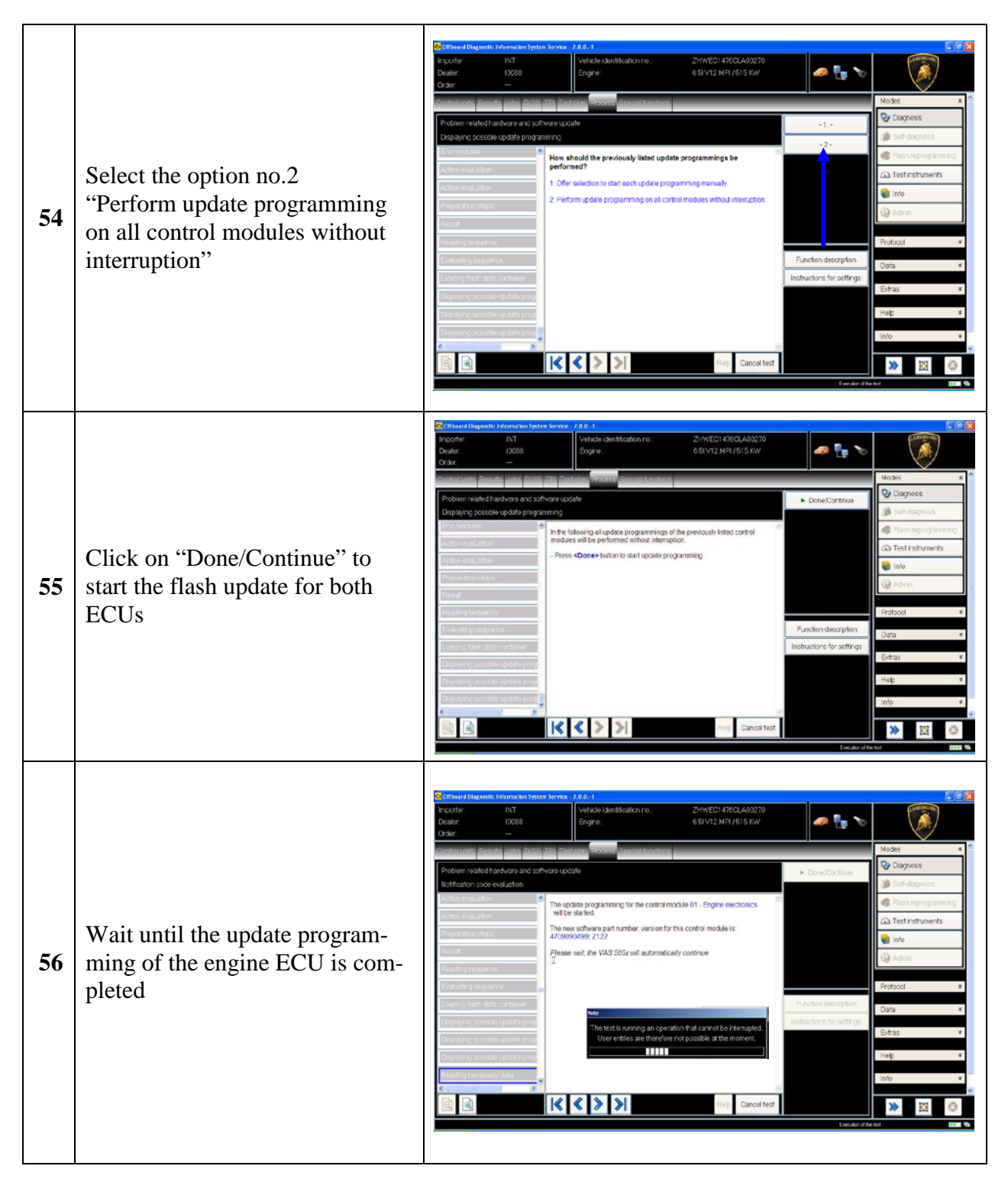

*\_\_\_\_\_\_\_\_\_\_\_\_\_\_\_\_\_\_\_\_\_\_\_\_\_\_\_\_\_\_\_\_\_\_\_\_\_\_\_\_\_\_\_\_\_\_\_\_\_\_\_\_\_\_\_\_\_\_\_\_\_\_\_\_\_\_\_ The information and procedures published below are strictly confidential and intended exclusively for authorized operators and individuals. All copyrights are the property of Automobili Lamborghini S.p.A based on copyright law. The company reserves the right to make updates and modifications. The reprinting, reproduction, forwarding to unauthorized people and/or to third parties and partial or entire translation thereof are prohibited without written authorization from Automobili Lamborghini S.p.A.*

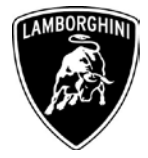

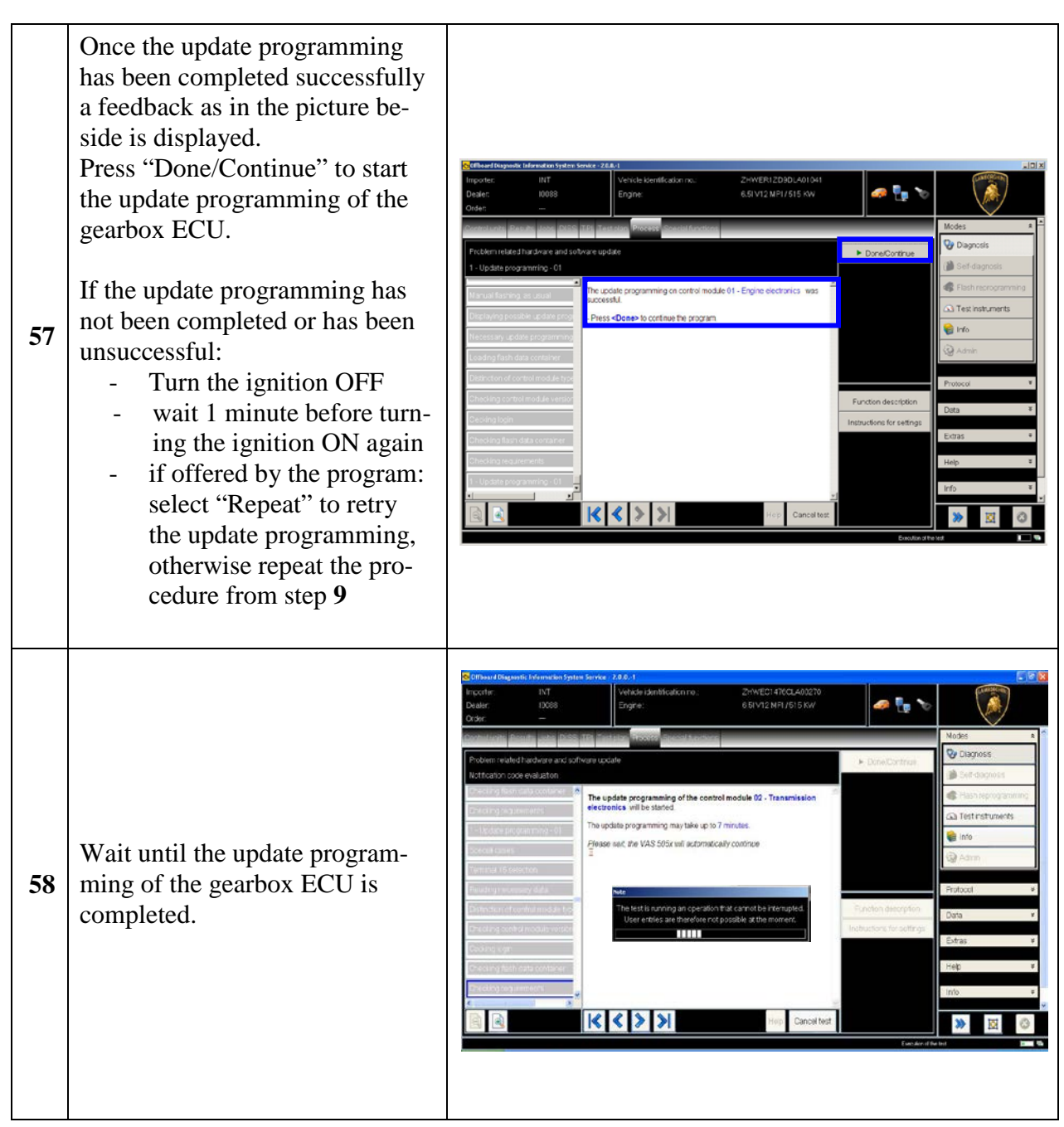

*The information and procedures published below are strictly confidential and intended exclusively for authorized operators and individuals. All copyrights are the property of Automobili Lamborghini S.p.A based on copyright law. The company reserves the right to make updates and modifications. The reprinting, reproduction, forwarding to unauthorized people and/or to third parties and partial or entire translation thereof are prohibited without written authorization from Automobili Lamborghini S.p.A.*

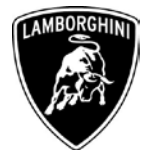

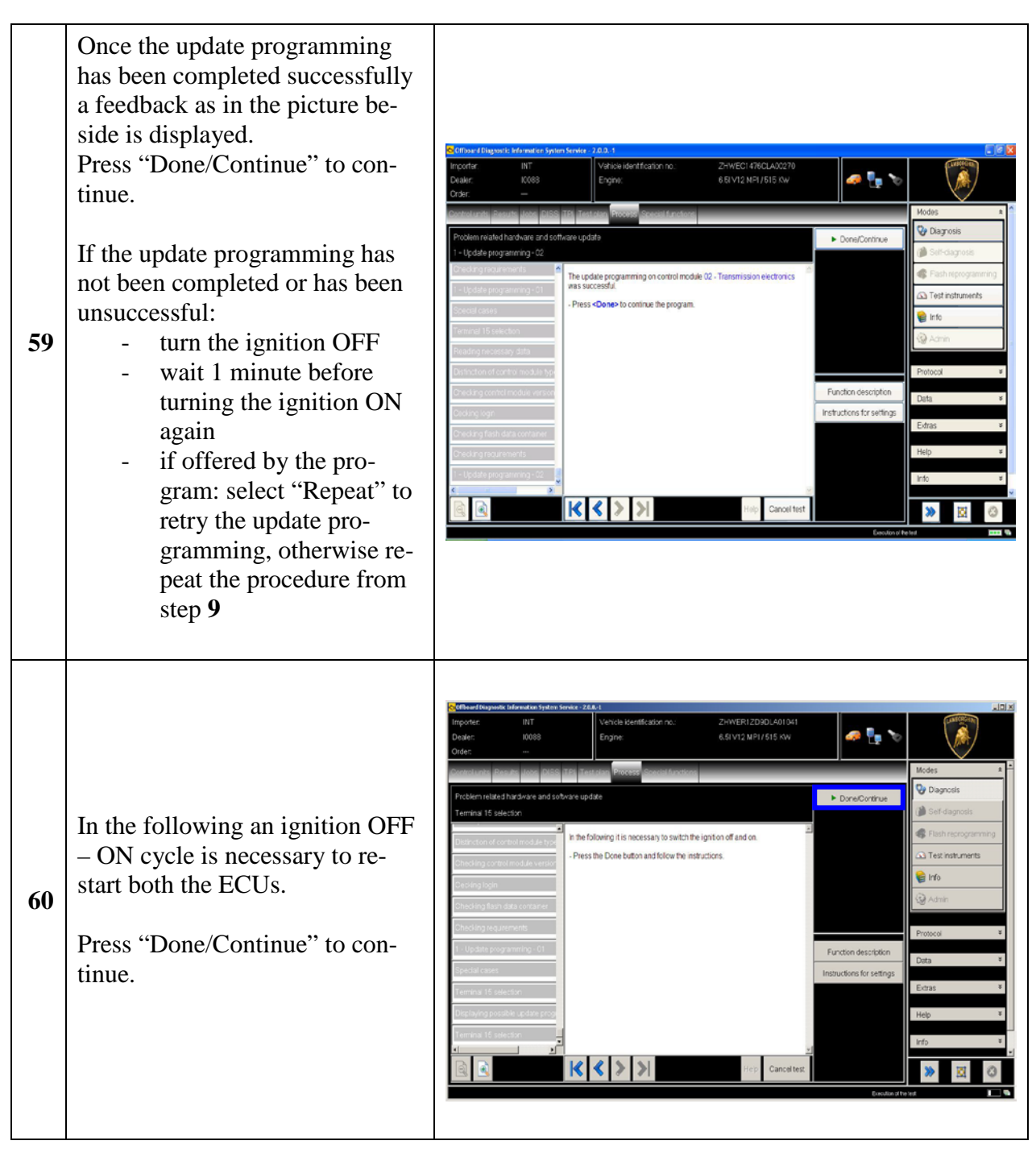

*The information and procedures published below are strictly confidential and intended exclusively for authorized operators and individuals. All copyrights are the property of Automobili Lamborghini S.p.A based on copyright law. The company reserves the right to make updates and modifications. The reprinting, reproduction, forwarding to unauthorized people and/or to third parties and partial or entire translation thereof are prohibited without written authorization from Automobili Lamborghini S.p.A.*

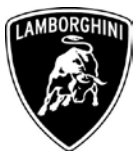

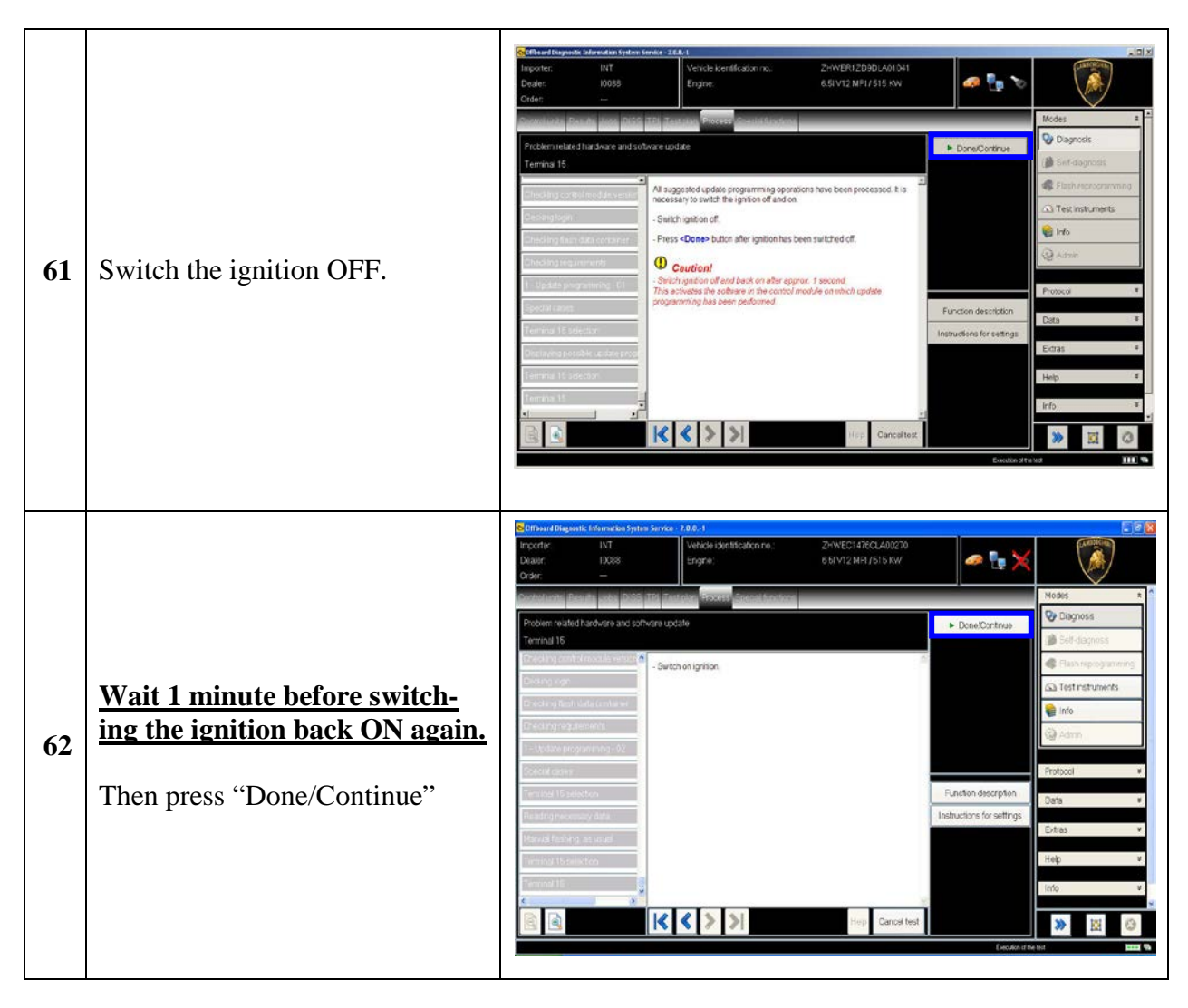

*The information and procedures published below are strictly confidential and intended exclusively for authorized operators and individuals. All copyrights are the property of Automobili Lamborghini S.p.A based on copyright law. The company reserves the right to make updates and modifications. The reprinting, reproduction, forwarding to unauthorized people and/or to third parties and partial or entire translation thereof are prohibited without written authorization from Automobili Lamborghini S.p.A.*

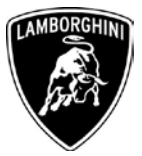

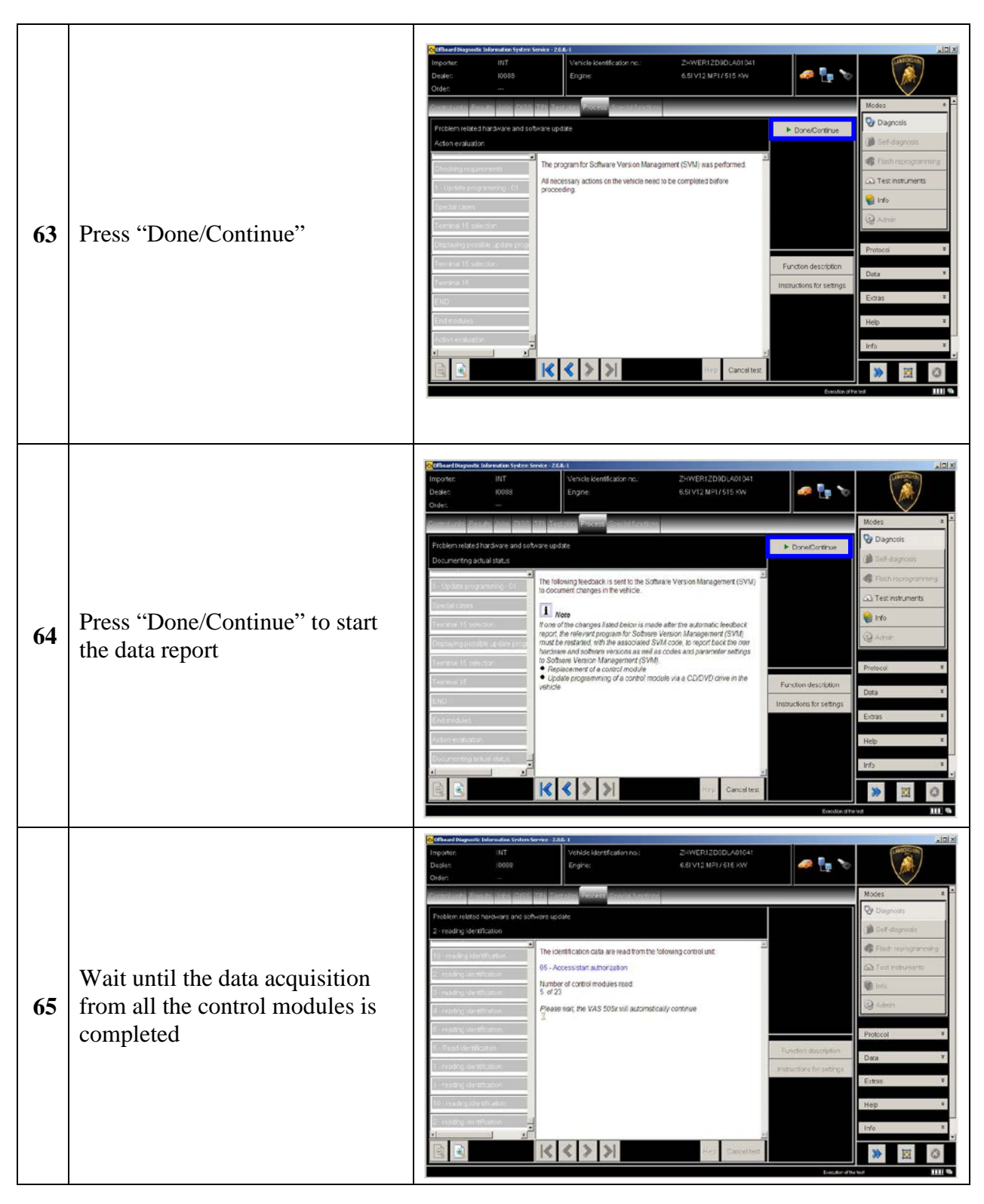

*The information and procedures published below are strictly confidential and intended exclusively for authorized operators and individuals. All copyrights are the property of Automobili Lamborghini S.p.A based on copyright law. The company reserves the right to make updates and modifications. The reprinting, reproduction, forwarding to unauthorized people and/or to third parties and partial or entire translation thereof are prohibited without written authorization from Automobili Lamborghini S.p.A.*

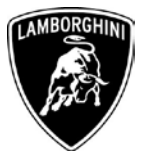

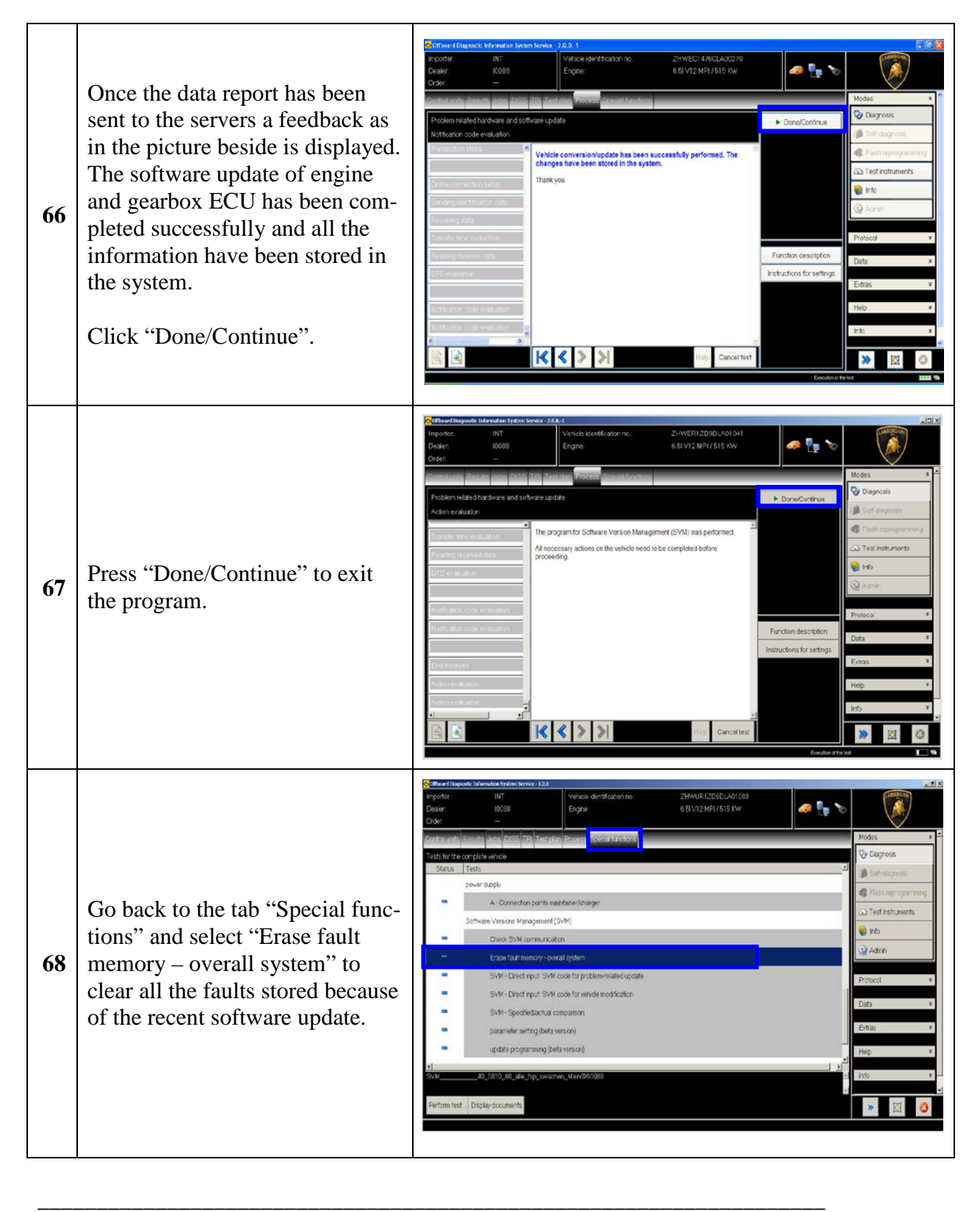

*The information and procedures published below are strictly confidential and intended exclusively for authorized operators and individuals. All copyrights are the property of Automobili Lamborghini S.p.A based on copyright law. The company reserves the right to make updates and modifications. The reprinting, reproduction, forwarding to unauthorized people and/or to third parties and partial or entire translation thereof are prohibited without written authorization from Automobili Lamborghini S.p.A.*

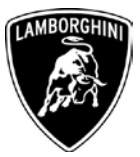

| 69 | Execute the program "Erase fault"<br>memory - overall system" click-<br>ing "Perform test"                                                                          | B  <br>INT<br>Vehicle identification no<br>ZHWUR1Z09DLA01083<br>mporte<br>ها م<br>10088<br>Engine:<br>6.B V12 MF1/515 KW<br>Degier<br>Crider<br>Modes<br>V Diagnosis<br>ists for the corrolete vehicle<br>Status Tests<br>Self-carporus<br>Dower supply<br><b>E</b> Flash tecnocrations<br>A - Connection points maintainer/charge<br>a) Test instruments<br>Software Versions Management [SVM]<br>e info<br>Chrok SVM communication<br>Si Admin<br>Erase fault memory - overall system<br>SVM - Direct input. SVM code for problem-related update<br>Protocol<br>SVM - Direct input SVM code for vehicle modification<br>Data<br>SVM - Specified/actual comparison<br>parameter setting (beta version)<br>update programming (beta version)<br>0_88_alle_fsp_loeschen_Man@0008<br>splay documents<br>Perform test                                                                                                    |
|----|----------------------------------------------------------------------------------------------------|----------------------------------------------------------------------------------------------------|
| 70 | Go back to the Control Unit tab<br>(block diagram or list view), to<br>select the Transmission ECU<br>GET_02 and the Guided Func-<br>tions.                         | fehicle identification no<br>ZHWUR1ZD9DLA0108<br>Ш<br>æ,<br>10088<br>6.5/V12 MPI / 515 KW<br>Engine<br>O Diagnosis<br>Test instruments<br>MOT 6<br>DFS.S<br>info<br>ast instruments<br>00.19<br>AOS O<br>KLH DE<br>EZI 0<br>Sy Admin<br>dentify control unit<br>208,06<br>PLA_10<br>ne si<br>comom flust basi<br>lead all event memories<br><b>RFK &amp;</b><br>suided functions<br>RIO 50<br>Control unit self-diagnosis<br>ide self-diagnos<br>Transmissi<br>Control unit list Fault memory list Equipment list<br>Displaying   #2 Sortin<br>O Diagnosis                                                                                                    |
| 71 | Select the function "02 - ECU<br>setup after replacement / soft-<br>ware programming" in order to<br>initialize the gearbox ECU.<br>Click "Execute" to run the test | NT<br>/ehicle identification no<br>ZHWUR1ZD9DLA01083<br>e is a<br>6.51V12 MPI/515 KW<br>10088<br>Engine:<br>Dealer<br>Orde<br>Modas<br><b>V</b> Diagnosis<br>Bleed dutch/valves<br>ALR <sub>2</sub><br><b>R</b> Rash recriteramento<br>- DTC memory confent, (Main gr. 03)<br>02 - DisableMctivate hydraulic pump<br>Test instruments<br>-ECU setup after replacement / so<br>GET_02<br>Gear adaptation, (Main or, 09<br>BFS.S<br>chi i<br>Identification, [Main gr. 03]<br>Installation locations<br>ZKS_46<br>00, 8<br>ADS_68<br>EZE_09<br><b>KLH_08</b><br>- Measured values. (Main gr. 03)<br>O Admin<br>- Output Diagnostic Test Modus. (Main gr. 03)<br>- Replace control module, (Main gr. 09, Subgr. 81)<br>- Reset Clutch counter (clutch replacement)<br>205,06<br>PLA_10<br>TBF_52<br>SFZ 30<br>Protocol<br><b>Data</b><br>RFK_60<br>Cance<br><b>Executo</b><br>Extras<br>RIO 54<br>0.99<br>Transmission Control Module<br>Control unit list Fault memory list Equipment list<br>O Diagnosis   El Displaying   42 Sorting |

*The information and procedures published below are strictly confidential and intended exclusively for authorized operators and individuals. All copyrights are the property of Automobili Lamborghini S.p.A based on copyright law. The company reserves the right to make updates and modifications. The reprinting, reproduction, forwarding to unauthorized people and/or to third parties and partial or entire translation thereof are prohibited without written authorization from Automobili Lamborghini S.p.A.*

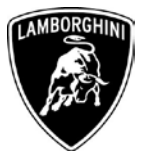

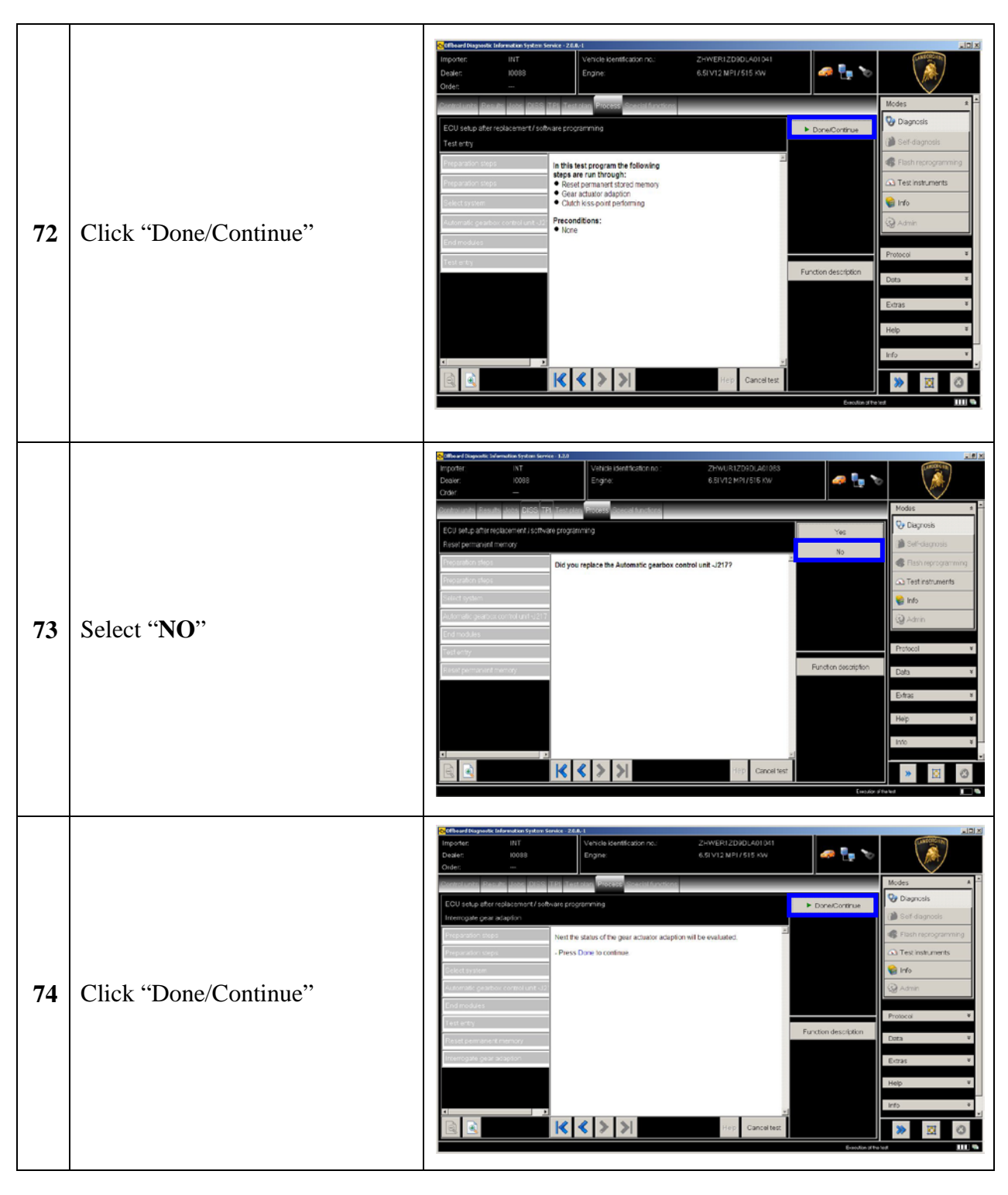

*\_\_\_\_\_\_\_\_\_\_\_\_\_\_\_\_\_\_\_\_\_\_\_\_\_\_\_\_\_\_\_\_\_\_\_\_\_\_\_\_\_\_\_\_\_\_\_\_\_\_\_\_\_\_\_\_\_\_\_\_\_\_\_\_\_\_\_ The information and procedures published below are strictly confidential and intended exclusively for authorized operators and individuals. All copyrights are the property of Automobili Lamborghini S.p.A based on copyright law. The company reserves the right to make updates and modifications. The reprinting, reproduction, forwarding to unauthorized people and/or to third parties and partial or entire translation thereof are prohibited without written authorization from Automobili Lamborghini S.p.A.*

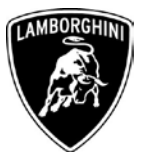

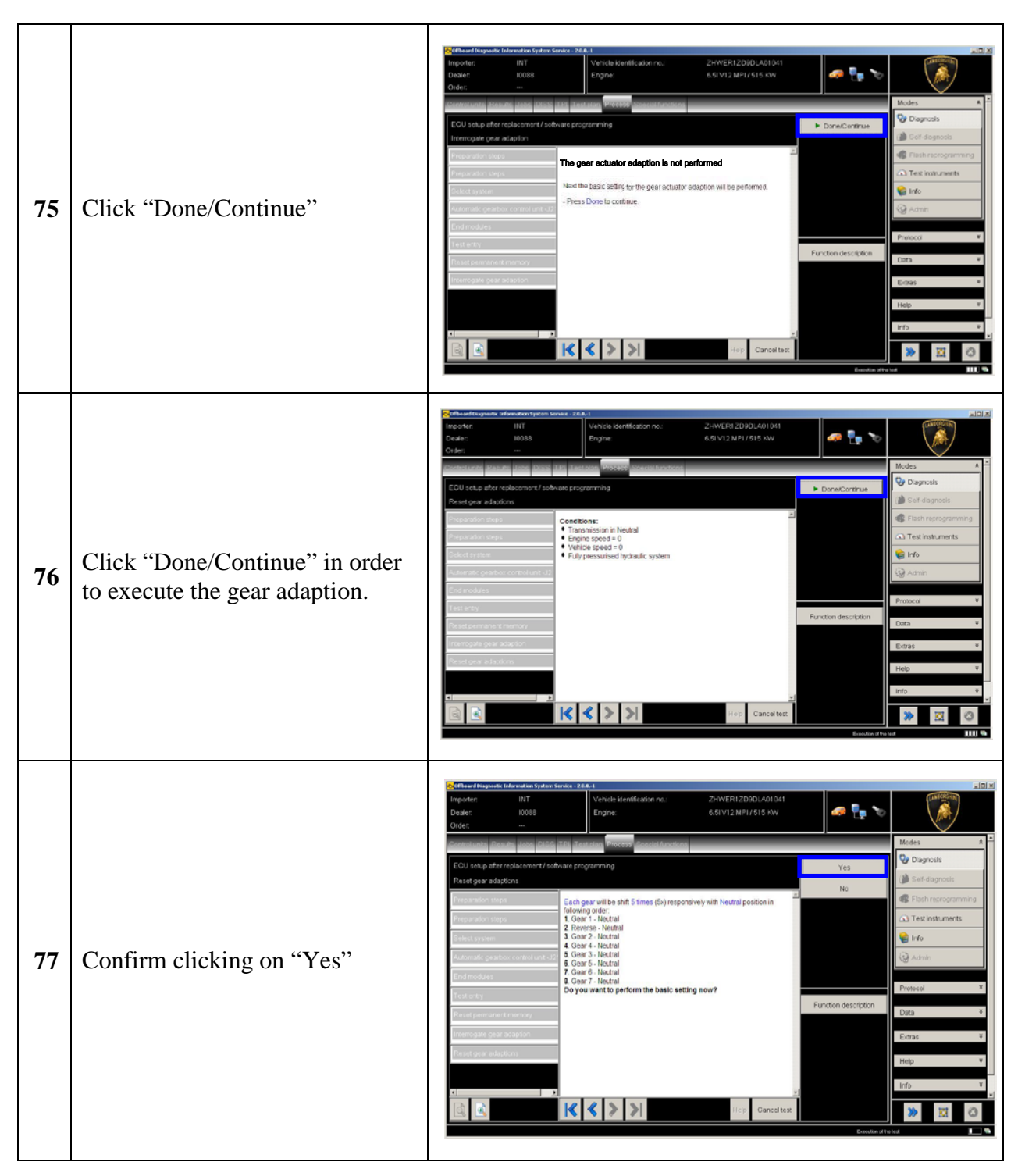

*The information and procedures published below are strictly confidential and intended exclusively for authorized operators and individuals. All copyrights are the property of Automobili Lamborghini S.p.A based on copyright law. The company reserves the right to make updates and modifications. The reprinting, reproduction, forwarding to unauthorized people and/or to third parties and partial or entire translation thereof are prohibited without written authorization from Automobili Lamborghini S.p.A.*

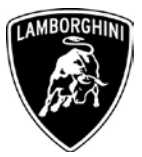

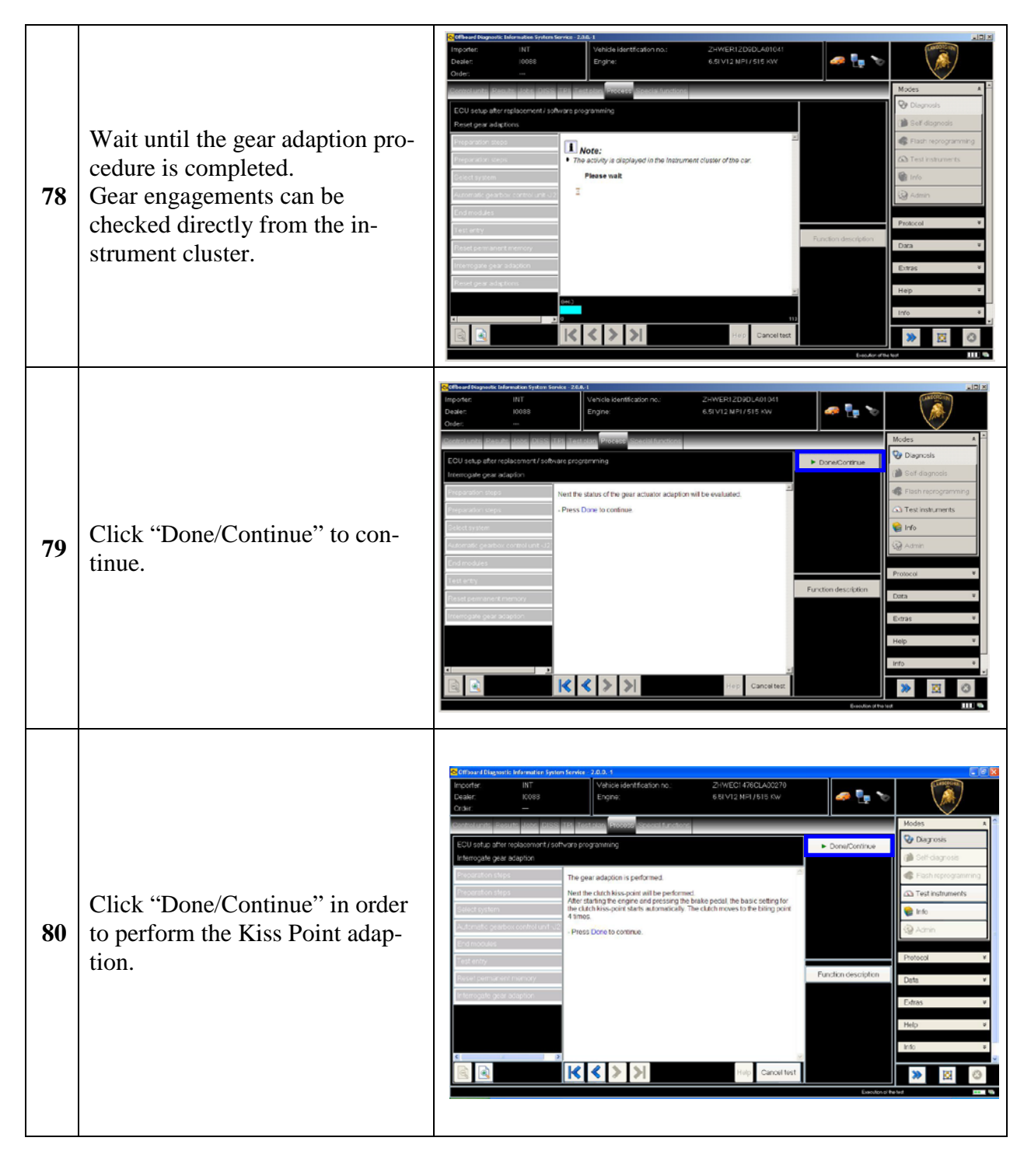

*The information and procedures published below are strictly confidential and intended exclusively for authorized operators and individuals. All copyrights are the property of Automobili Lamborghini S.p.A based on copyright law. The company reserves the right to make updates and modifications. The reprinting, reproduction, forwarding to unauthorized people and/or to third parties and partial or entire translation thereof are prohibited without written authorization from Automobili Lamborghini S.p.A.*

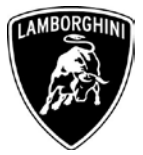

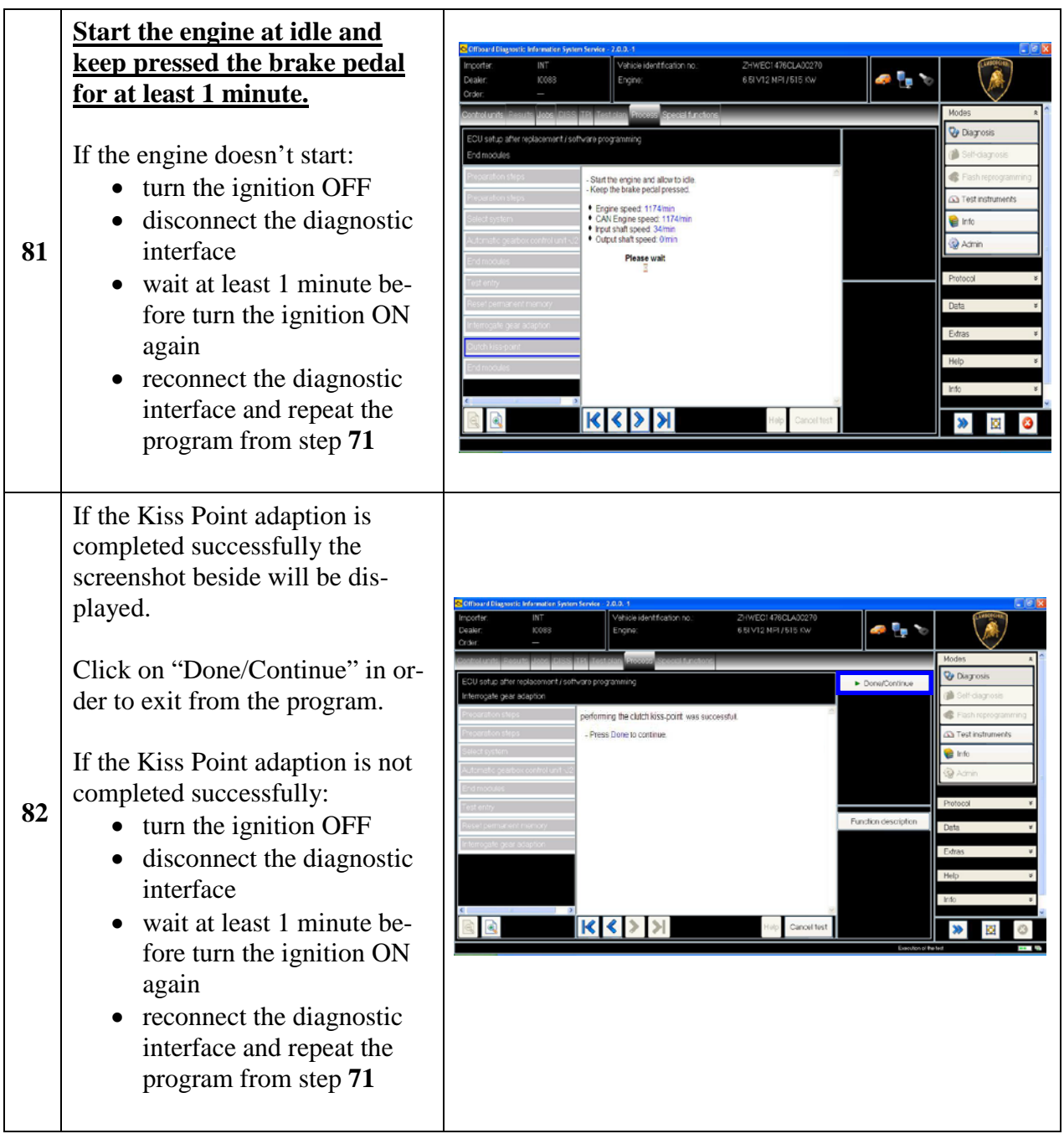

*The information and procedures published below are strictly confidential and intended exclusively for authorized operators and individuals. All copyrights are the property of Automobili Lamborghini S.p.A based on copyright law. The company reserves the right to make updates and modifications. The reprinting, reproduction, forwarding to unauthorized people and/or to third parties and partial or entire translation thereof are prohibited without written authorization from Automobili Lamborghini S.p.A.*

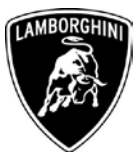

| 83 | Go back to the Control Unit tab<br>(block diagram or list view), to<br>select the Engine ECU MOT_01<br>and the Guided Function<br>$01$ – Reset adaptation values<br>Click "Execute" to start the pro-<br>cedure for resetting the adapta-<br>tion values (Basic Setting 254) | vohicle identification no<br>$\bullet$ X<br>Doaler<br>10088<br>6.51V12 NF1/515 KW<br>Engine<br><b>V</b> Diagnosis<br>ok diag<br>naine Control Module 1<br>Self-diagnosis<br>Main or 0<br>Coding, (Main gr. 01 - 02)<br><b>R</b> Flash recrocrammi<br>DTC memory content, (Main gr. 01 - 02)<br>General system description<br>Test instruments<br>dentification, [Main gr. 01 - 02]<br>Installation locations<br>info<br>Measured values. (Main gr. 01 - 02)<br>lace control module,<br>Main gr. 09<br>00.19<br>ADS. 6<br><b>G</b> Admin<br>ZUB_05<br>TBF 52<br>Protocol<br><b>EFK BO</b><br>rao si<br>Engine Control Module 1<br>ntrol unit list Fault memory list Equipment list<br>O Diagnosis 图 Displaying N2 Sort |
|----|----------------------------------------------------------------------------------------------------|----------------------------------------------------------------------------------------------------|
| 84 | Be sure the activation conditions<br>are respected:<br>Key ON<br>Engine OFF<br>$\qquad \qquad \blacksquare$<br>No faults stored in the En-<br>$\overline{\phantom{a}}$<br>gine ECU's memory<br>Press "Done/Continue"                                                         | lΝT<br>Vehicle identification no<br>ZHWUR1ZD9DLA010E3<br>$\bullet$ X $\cdot$<br>10088<br>Engine<br>6.5IV12 MPI / 515 KW<br>Inde<br>Modes<br><b>Q</b> Diagnosis<br>1523 - Reset adaptation values<br>Done/Continue<br>Message<br>×<br>el damos<br>Conditions<br>Ignition On<br>Key On, Engine Off<br><b>C</b> Test instruments<br>shi a<br><b>Sil</b> Admin<br>Protocol<br>Cancel test                                                                                                    |
| 85 | Click "Yes" to continue                                                                                                    | Vehicle identification no:<br>ZHWUR1ZD9DLA01083<br>mporter<br><b>NT</b><br>$\bullet$ X)<br>6,51V12 MPI/ 515 KW<br>10088<br>Engine:<br>Dealer<br>Order<br>Modas<br><b>V</b> Diagnosis<br>J523 - Reset adaptation values<br>Basic setting 254<br>Self-diagnosis<br><b>R</b> Flash reprogramm<br>Do you want to perform the basic setting now?<br>C Test instruments<br>info<br><b>Ca</b> Admi<br>Extras<br>Help<br>$\begin{array}{c c c c c} \hline \textbf{K} & \textbf{K} & \textbf{K} & \textbf{K} \\ \hline \textbf{K} & \textbf{K} & \textbf{K} & \textbf{K} & \textbf{K} \\ \hline \end{array}$<br>Cancel fest<br>Eirozion o'thele                                                                                |

*\_\_\_\_\_\_\_\_\_\_\_\_\_\_\_\_\_\_\_\_\_\_\_\_\_\_\_\_\_\_\_\_\_\_\_\_\_\_\_\_\_\_\_\_\_\_\_\_\_\_\_\_\_\_\_\_\_\_\_\_\_\_\_\_\_\_\_ The information and procedures published below are strictly confidential and intended exclusively for authorized operators and individuals. All copyrights are the property of Automobili Lamborghini S.p.A based on copyright law. The company reserves the right to make updates and modifications. The reprinting, reproduction, forwarding to unauthorized people and/or to third parties and partial or entire translation thereof are prohibited without written authorization from Automobili Lamborghini S.p.A.*

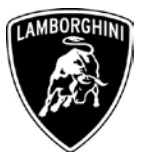

| 86 | Click "Done/Continue" to per-<br>form the basic setting                                                                                                    | INT<br>vehicle identification no.<br>ZHWUR1ZD9DLA01083<br>$\bullet$ X $\cdot$<br>10088<br>6.5IV12 NPI / 515 KW<br>Engine:<br>bealer<br>Irder<br>Mode<br>V Dagnosis<br>623 - Reset adaptation values<br>Done/Continue<br>lasic setting 254<br>Press Done to start the basic setting<br><b>C</b> Test instruments<br>e info<br>S Admin<br>Data<br>$ k $ $ >$ $ >$<br>Cancel test                                                                     |
|----|----------------------------------------------------------------------------------------------------|----------------------------------------------------------------------------------------------------|
| 87 | Wait until the feedback message<br>is shown.<br>If the procedure has been per-<br>formed successfully the message<br>"Syst.OK" will appear, as<br>shown in the picture beside.                                                                      | Officeard Diagnostic Information System Service - 2.0.0.-<br>noorte<br>Vehicle identification no<br>INT<br>HWEC1476CLA0027<br>e L<br>10083<br>leale<br>Engine<br>6 5 V12 NPI / 515 KW<br><b>Crder:</b><br>Mode:<br><b>V</b> Diagnosis<br>623 - Reset adaptation values<br>lasic setting 254<br>Reset adaptation values<br>Adapt value<br>Test instruments<br>Syst. OK<br>e Info<br>Please wait<br><b>Q</b> Admi<br>Protocol<br>Data<br>Cancel test |
| 88 | If the procedure has not been<br>performed successfully:<br>• turn the ignition OFF<br>wait at least 1 minute be-<br>fore turn the ignition ON<br>again<br>repeat the program from<br>step 83<br>Click "Done/Continue" to exit<br>the basic setting | ZHWER12D9DLA01041<br>INT<br>Vehicle identification no<br>e i s<br>6.5IV12 MPI/515 KW<br>10088<br>Engine:<br>lealer<br>Mode:<br><sup>O</sup> Diagnosis<br>J623 - Reset adaptation values<br>- <b>F</b> Done/Continue<br>讪<br>Basic setting 254<br>Flash recrocrammin<br>The basic setting Reset adaptation values was successful.<br><b>C</b> Test instruments<br><b>G</b> Info<br><b>Q</b> Admi<br>Cancel test                                     |

*The information and procedures published below are strictly confidential and intended exclusively for authorized operators and individuals. All copyrights are the property of Automobili Lamborghini S.p.A based on copyright law. The company reserves the right to make updates and modifications. The reprinting, reproduction, forwarding to unauthorized people and/or to third parties and partial or entire translation thereof are prohibited without written authorization from Automobili Lamborghini S.p.A.*

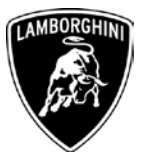

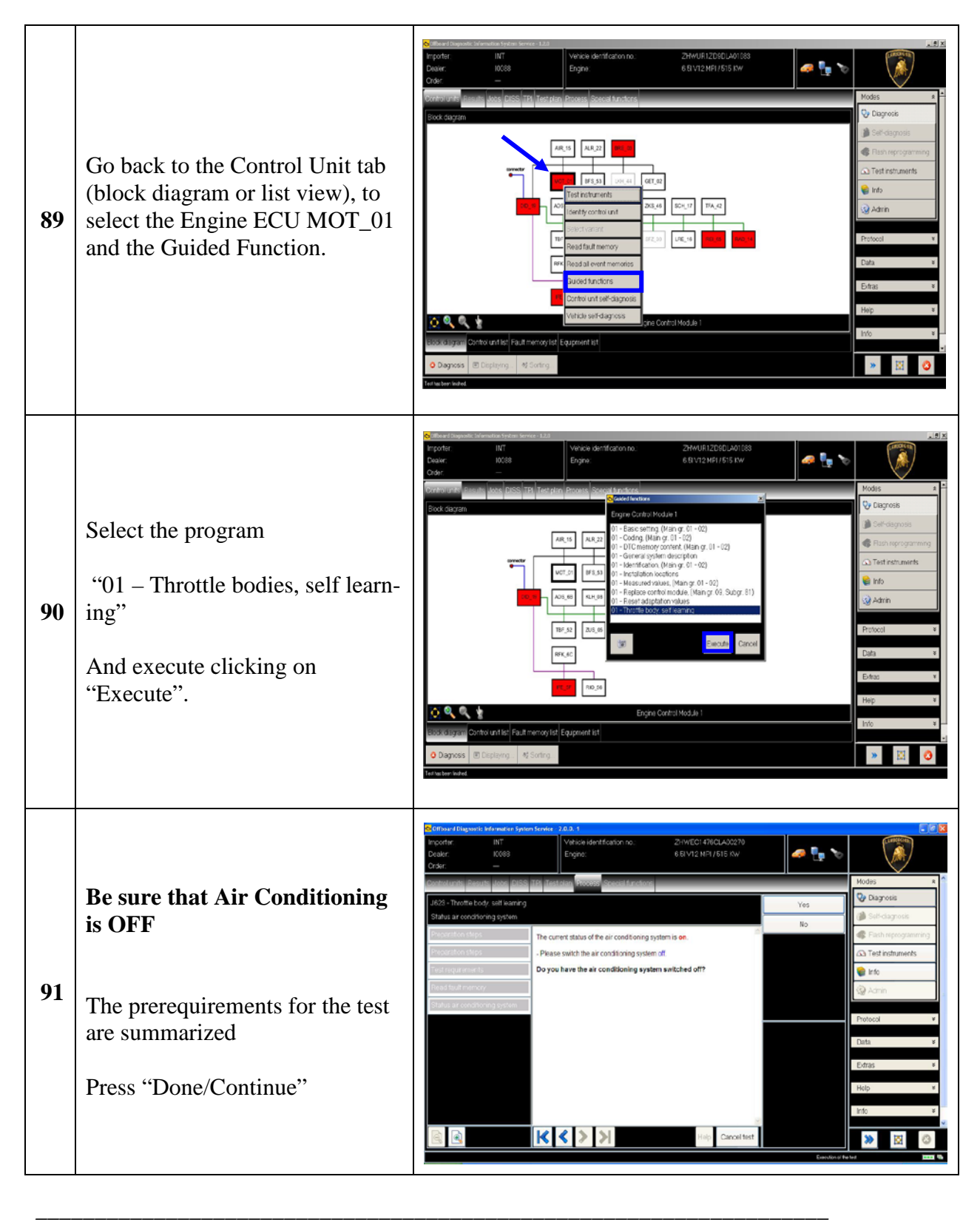

*The information and procedures published below are strictly confidential and intended exclusively for authorized operators and individuals. All copyrights are the property of Automobili Lamborghini S.p.A based on copyright law. The company reserves the right to make updates and modifications. The reprinting, reproduction, forwarding to unauthorized people and/or to third parties and partial or entire translation thereof are prohibited without written authorization from Automobili Lamborghini S.p.A.*

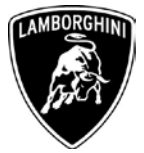

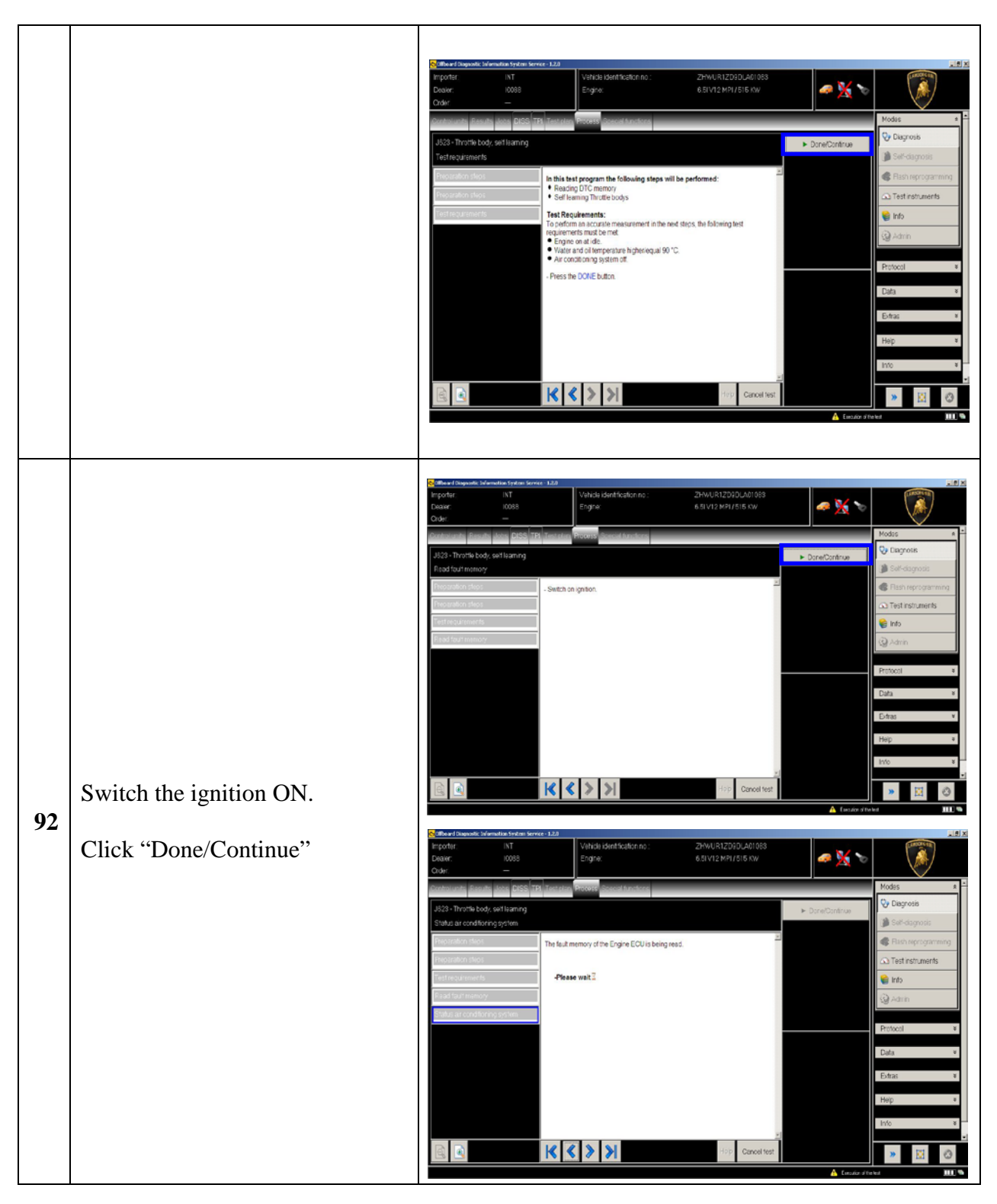

*\_\_\_\_\_\_\_\_\_\_\_\_\_\_\_\_\_\_\_\_\_\_\_\_\_\_\_\_\_\_\_\_\_\_\_\_\_\_\_\_\_\_\_\_\_\_\_\_\_\_\_\_\_\_\_\_\_\_\_\_\_\_\_\_\_\_\_ The information and procedures published below are strictly confidential and intended exclusively for authorized operators and individuals. All copyrights are the property of Automobili Lamborghini S.p.A based on copyright law. The company reserves the right to make updates and modifications. The reprinting, reproduction, forwarding to unauthorized people and/or to third parties and partial or entire translation thereof are prohibited without written authorization from Automobili Lamborghini S.p.A.*

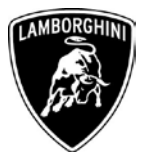

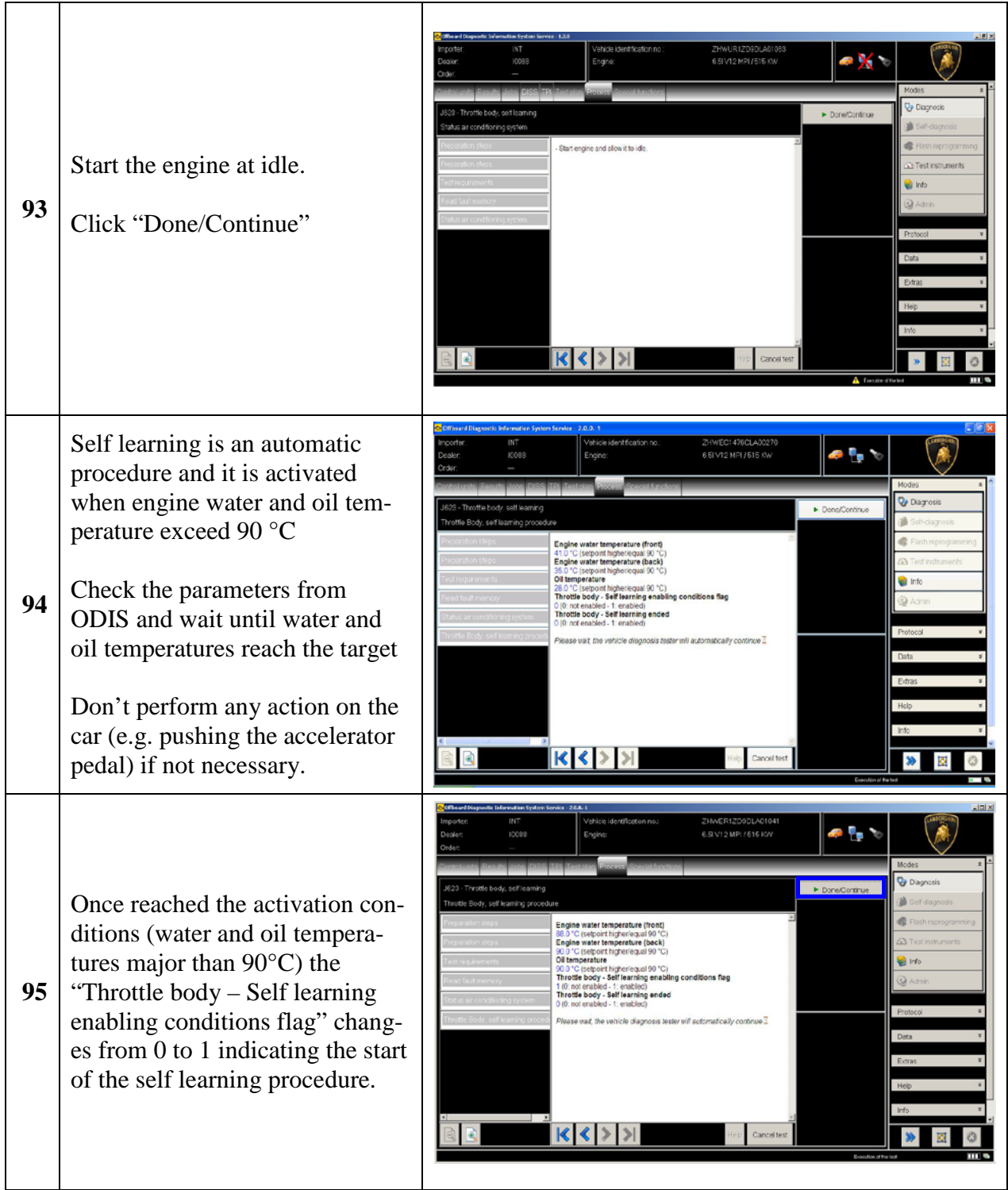

*The information and procedures published below are strictly confidential and intended exclusively for authorized operators and individuals. All copyrights are the property of Automobili Lamborghini S.p.A based on copyright law. The company reserves the right to make updates and modifications. The reprinting, reproduction, forwarding to unauthorized people and/or to third parties and partial or entire translation thereof are prohibited without written authorization from Automobili Lamborghini S.p.A.*

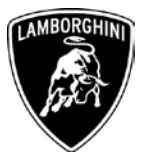

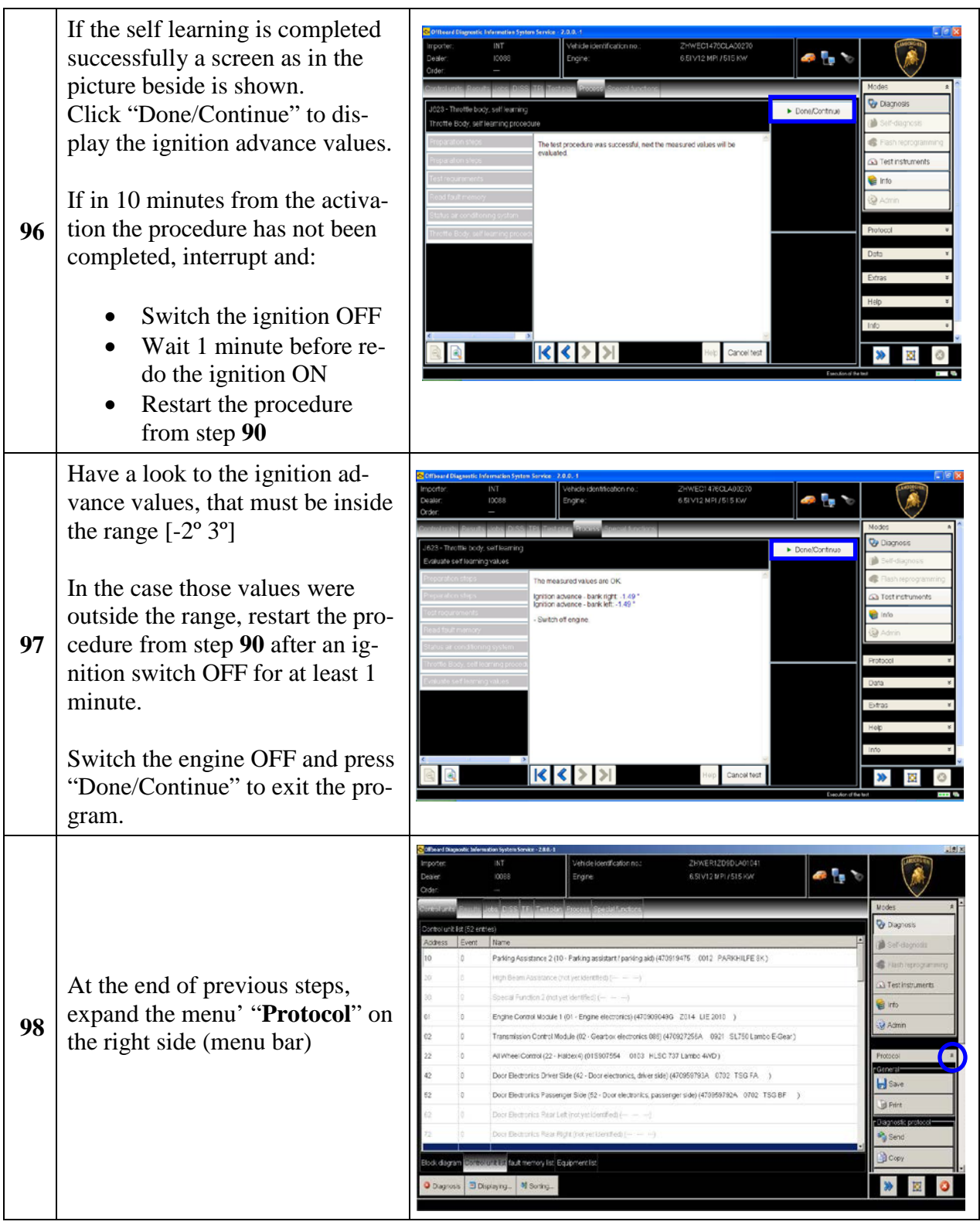

*\_\_\_\_\_\_\_\_\_\_\_\_\_\_\_\_\_\_\_\_\_\_\_\_\_\_\_\_\_\_\_\_\_\_\_\_\_\_\_\_\_\_\_\_\_\_\_\_\_\_\_\_\_\_\_\_\_\_\_\_\_\_\_\_\_\_\_ The information and procedures published below are strictly confidential and intended exclusively for authorized operators and individuals. All copyrights are the property of Automobili Lamborghini S.p.A based on copyright law. The company reserves the right to make updates and modifications. The reprinting, reproduction, forwarding to unauthorized people and/or to third parties and partial or entire translation thereof are prohibited without written authorization from Automobili Lamborghini S.p.A.*

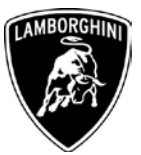

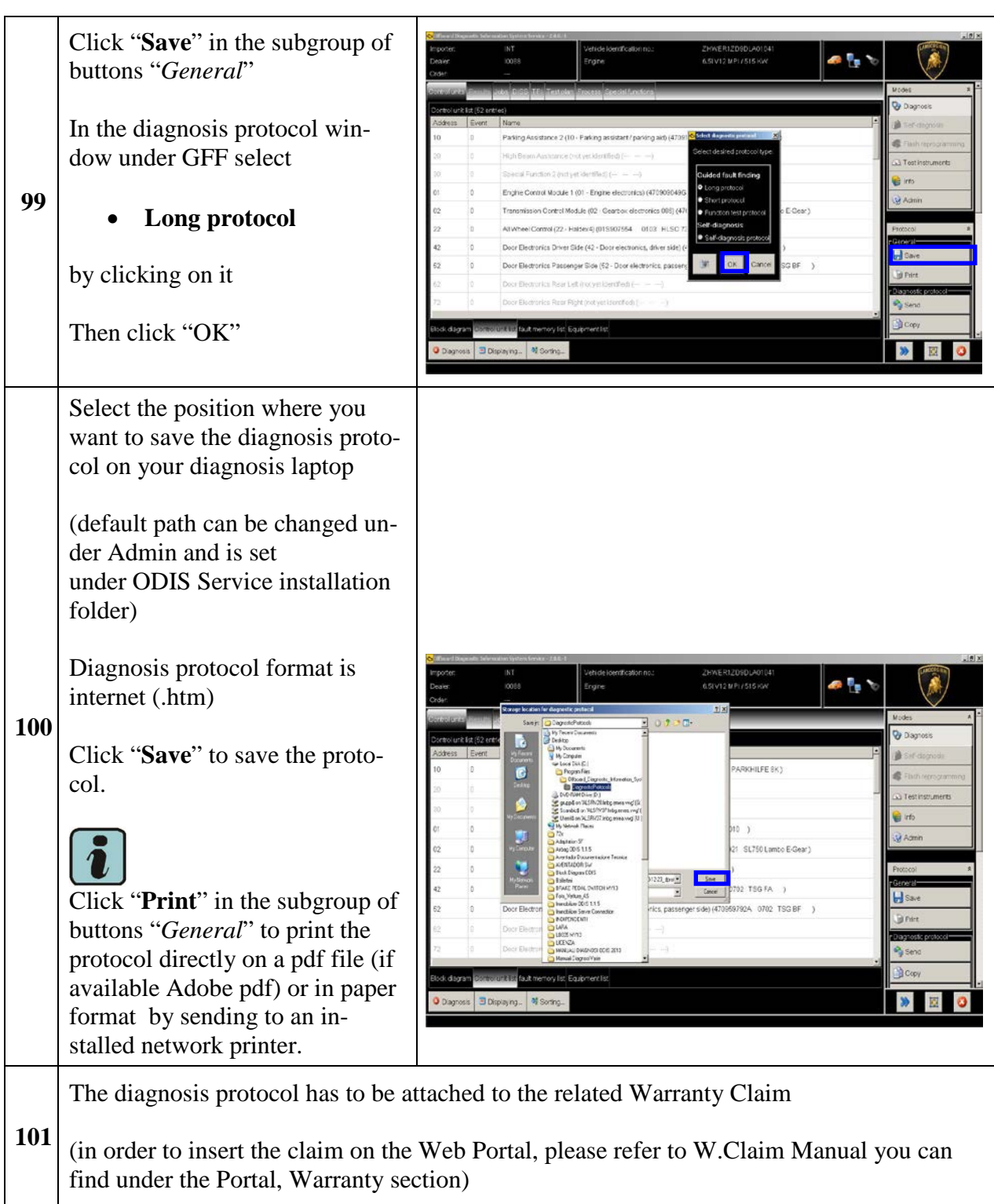

*The information and procedures published below are strictly confidential and intended exclusively for authorized operators and individuals. All copyrights are the property of Automobili Lamborghini S.p.A based on copyright law. The company reserves the right to make updates and modifications. The reprinting, reproduction, forwarding to unauthorized people and/or to third parties and partial or entire translation thereof are prohibited without written authorization from Automobili Lamborghini S.p.A.*

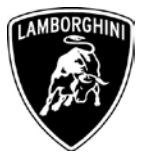

# Troubleshooting

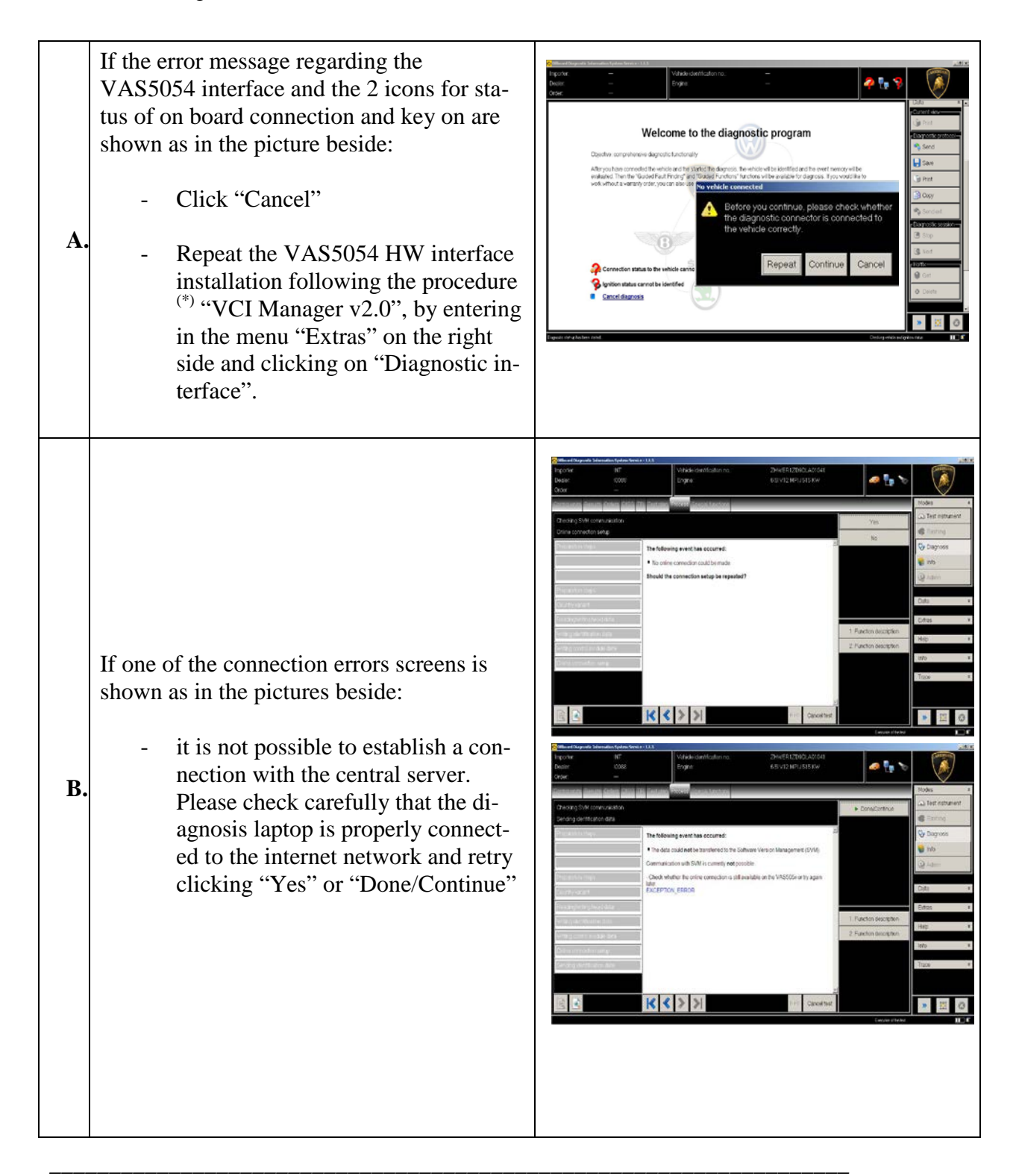

*The information and procedures published below are strictly confidential and intended exclusively for authorized operators and individuals. All copyrights are the property of Automobili Lamborghini S.p.A based on copyright law. The company reserves the right to make updates and modifications. The reprinting, reproduction, forwarding to unauthorized people and/or to third parties and partial or entire translation thereof are prohibited without written authorization from Automobili Lamborghini S.p.A.*

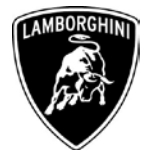

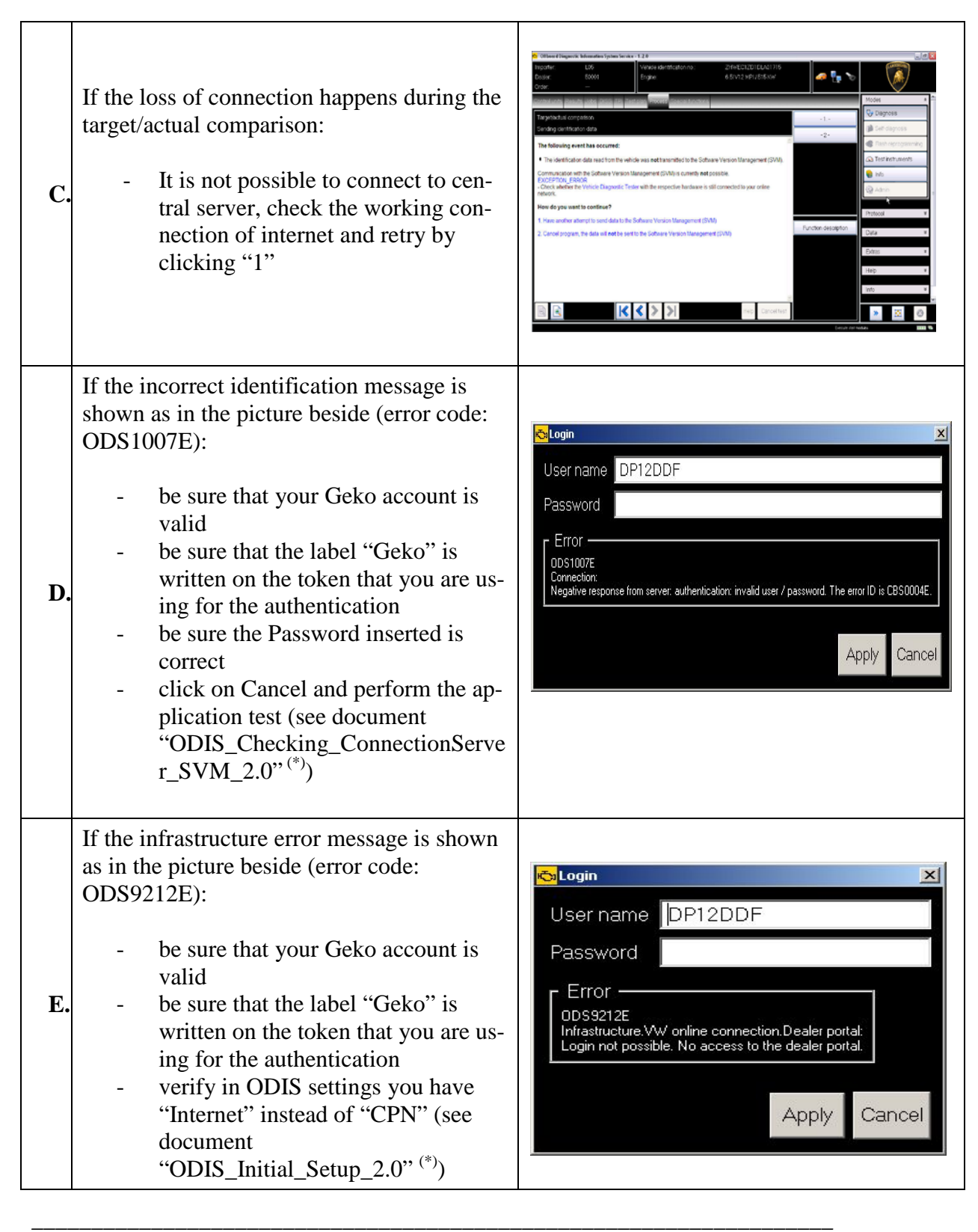

*The information and procedures published below are strictly confidential and intended exclusively for authorized operators and individuals. All copyrights are the property of Automobili Lamborghini S.p.A based on copyright law. The company reserves the right to make updates and modifications. The reprinting, reproduction, forwarding to unauthorized people and/or to third parties and partial or entire translation thereof are prohibited without written authorization from Automobili Lamborghini S.p.A.*

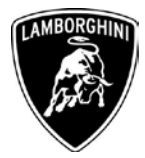

|    | click on Cancel and perform the ap-<br>plication test (see document<br>"ODIS_Checking_ConnectionServe<br>r_SVM_2.0" <sup>(*)</sup> )                                                                                                    |                                                                                                    |
|----|----------------------------------------------------------------------------------------------------|----------------------------------------------------------------------------------------------------|
|    | If the same errorwas present during the ap-<br>plication test, try following procedure:<br>Quit ODIS<br>Enter the folder C:\Program<br>Files\Offboard_Diagnostic_Information_S<br>ystem_Service\.automatic_sessions On<br>your diagnosis laptop<br>Delete the only file present in that<br>folder<br>Re-Start ODIS Service under fol-<br>lowing conditions:<br>1. Network connection available<br>ODIS connection set on "In-<br>2.<br>ternet"<br>Retry the application test and the<br>SVM with your GeKO Token.<br>In the remote case there was still an<br>error, retry the procedure with a se-<br>cond GeKO token, if available. | automatic_sessions. I<br>Edit View Favorites Tools Help<br>Search<br>Folders<br><b>TH-</b><br>C:\Program Files\Offboard_Diagnostic_Information_System_Service\.automatic_sessions\والكالي C:\Program Files\Offboard_Diagnostic_Information_System_Service\.automatic_sessions<br>Date Modified<br>allautomatic session 1365604147761<br>197 KB File<br>4/10/2013 4:29 PM                                                                                                    |
| F. | In the case the flash container is not detect-<br>ed (see figure):<br>Make sure to be recently synchro-<br>nized with Mirrorserver by check-<br>ing the last date of Sync under:<br>http://mirrorserver/welcome<br>or under<br>http://IP_address/welcome                                                                                                    | O Diagnosis<br>telated nardware and software updat<br>-1.<br>ading fash data containe<br>$-2$<br>The following event has occurred:<br>Ga Test instruments<br>· The required fash data container (470959433C_0003.spx) for the 68 -<br>Aero dynamic control module could not be located on the cent<br><b>Ca</b> trip<br>- If an update CD is qualitable losest CD into respective drive<br>Selections<br>1. Repeat search<br>2. Cancel search<br>Function description<br>instructory for settoge<br> k <br>Carlos fest |

*The information and procedures published below are strictly confidential and intended exclusively for authorized operators and individuals. All copyrights are the property of Automobili Lamborghini S.p.A based on copyright law. The company reserves the right to make updates and modifications. The reprinting, reproduction, forwarding to unauthorized people and/or to third parties and partial or entire translation thereof are prohibited without written authorization from Automobili Lamborghini S.p.A.*

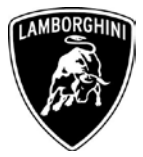

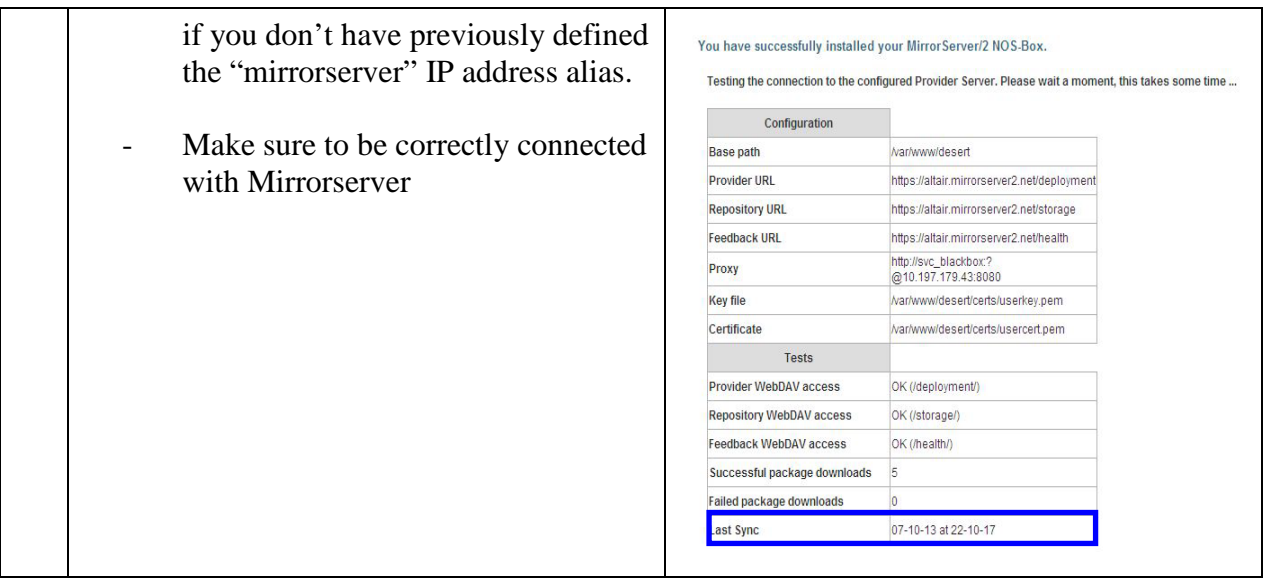

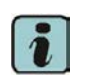

(\*) ODIS technical documentation can be retrieved on the Lamborghini web portal, under ODIS  $\text{section} \rightarrow \text{ODIS}$  technical documentation

*The information and procedures published below are strictly confidential and intended exclusively for authorized operators and individuals. All copyrights are the property of Automobili Lamborghini S.p.A based on copyright law. The company reserves the right to make updates and modifications. The reprinting, reproduction, forwarding to unauthorized people and/or to third parties and partial or entire translation thereof are prohibited without written authorization from Automobili Lamborghini S.p.A.*

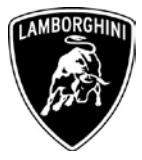

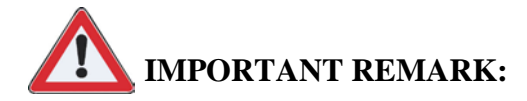

The documents to be mandatory attached to the claim are:

- Job order done
- Diagnosis Protocol saved

Failure to follow the procedures may lead to the rejection of the request.

Your Area Manager is at full disposal for further information.

Best regards

Customer Service

*The information and procedures published below are strictly confidential and intended exclusively for authorized operators and individuals. All copyrights are the property of Automobili Lamborghini S.p.A based on copyright law. The company reserves the right to make updates and modifications. The reprinting, reproduction, forwarding to unauthorized people and/or to third parties and partial or entire translation thereof are prohibited without written authorization from Automobili Lamborghini S.p.A.*